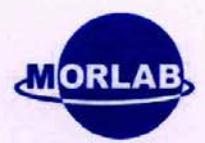

### **47 CFR PART 24 SUBPART E**

# **TEST REPORT**

#### of

850/1900 Dual-band Handset Model Name:  $HG-A7I$ Trade Name: Haier SZ07010069E01 Report No.: FCC ID: SG70701HG-A7I

#### prepared for

Oingdao Haier Telecom Co., Ltd. No.1, Haier Road, Hi-tech Zone, Qingdao, 266101, P.R. China

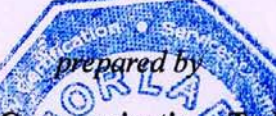

Shenzhen Morlab Communications Technology Co., Ltd. 3/F, Electronic Testing Building, Shahe Road, Xili, Nanshan District, Shenzhen, 518055 P.R. China Tel: +86 755 86130398 Fax: +86.755.86130

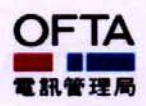

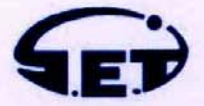

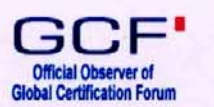

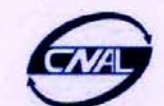

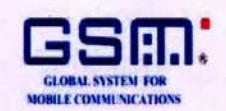

NOTE: This test report can be duplicated completely for the legal use with the approval of the applicant, it shall not be reproduced except in full, without the written approval of Shenzhen Morlab Communications Technology Co., Ltd. Any objections should be raised to us within thirty workdays since the date of issue.

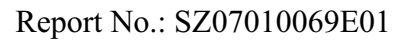

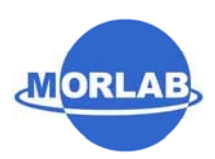

### **TABLE OF CONTENTS**

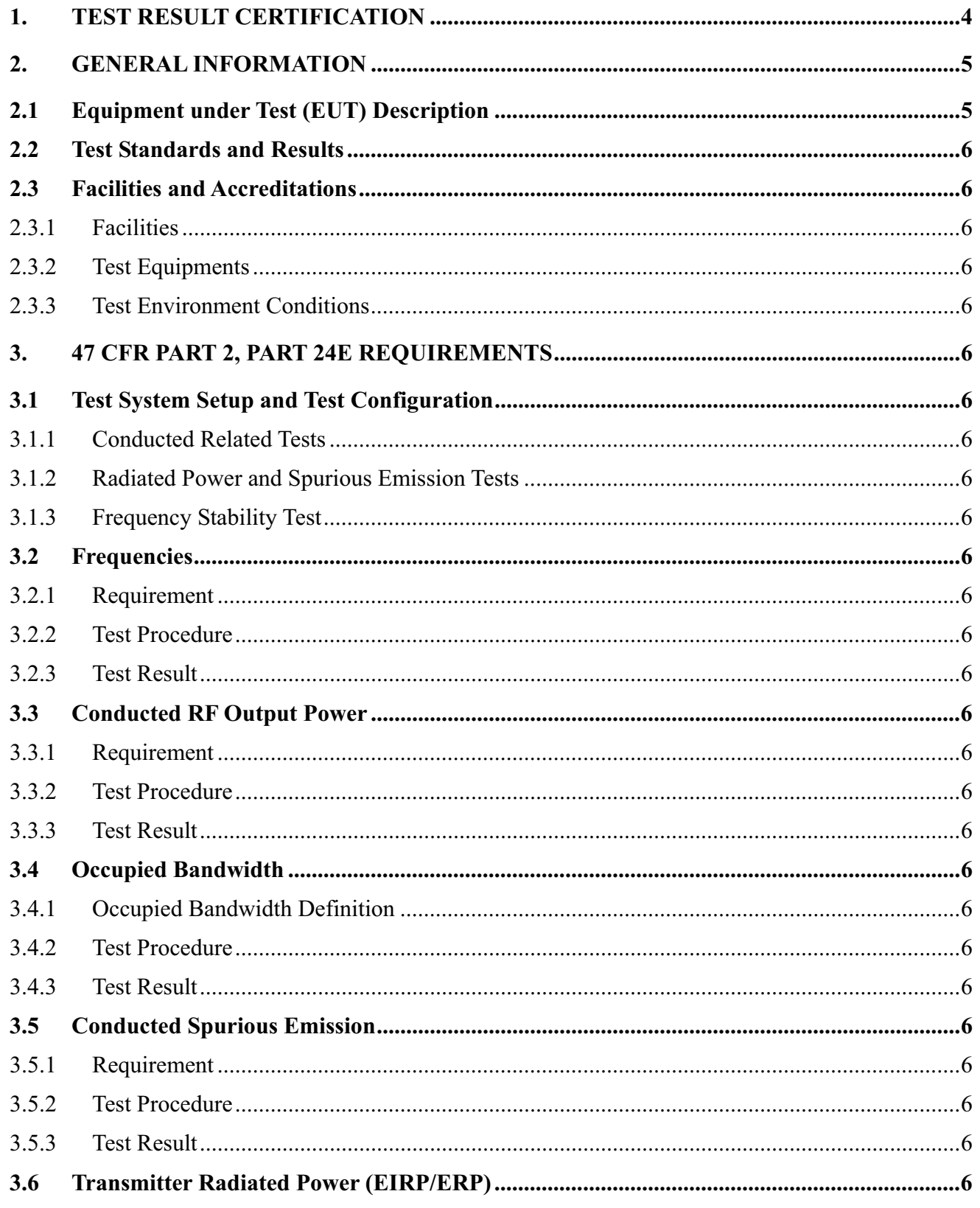

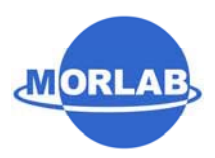

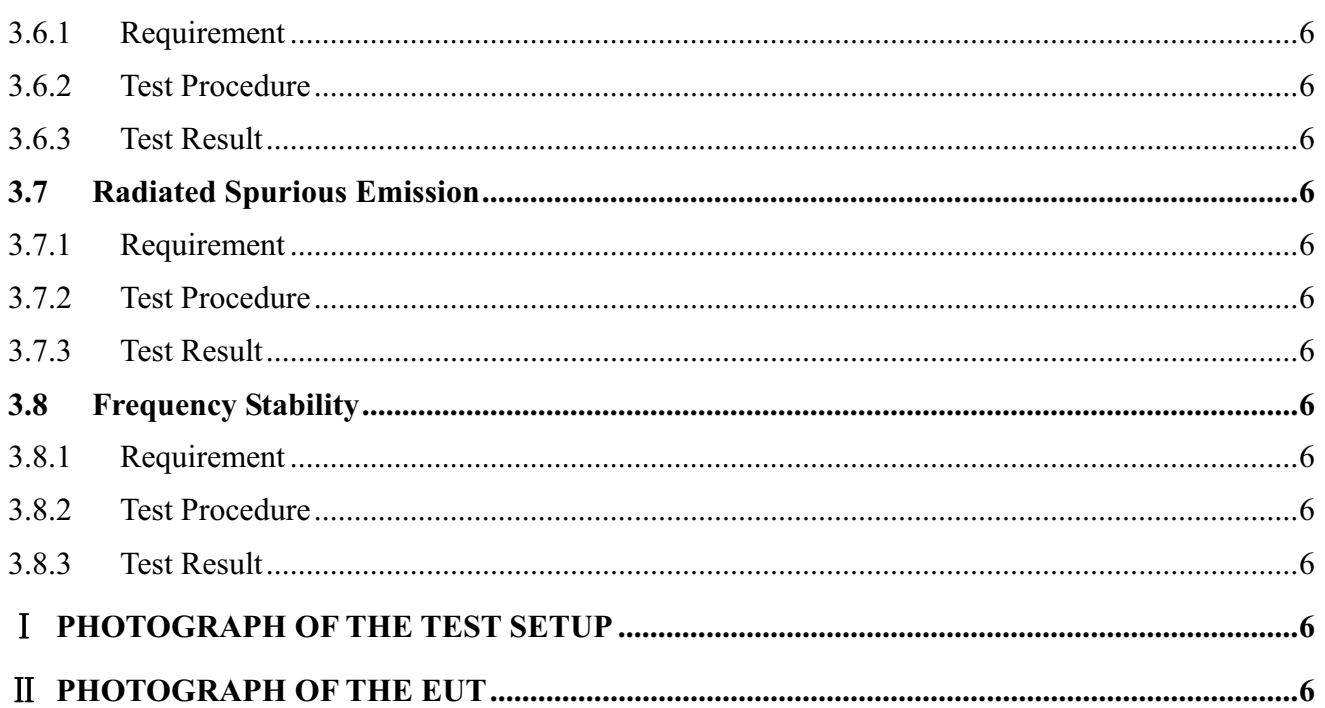

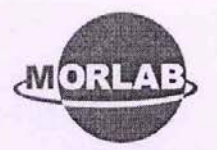

#### **Test Result Certification** 1.

Equipment under Test: 850/1900 Dual-band Handset

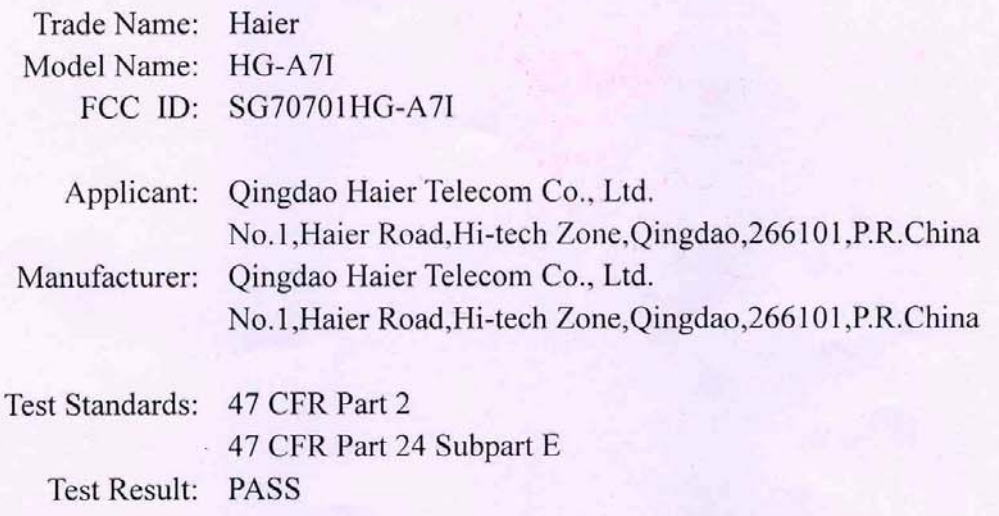

#### \* We hereby certify that:

The equipment under test was tested by Shenzhen Morlab Communications Technology Co., Ltd. The test data, data evaluation, test procedures and equipment configurations shown in this report were made in accordance with the requirement of related FCC rules.

The test results of this report only apply for the tested sample equipment identified above. The test report shall be invalid without all the signatures of the test engineer, the reviewer and the approver.

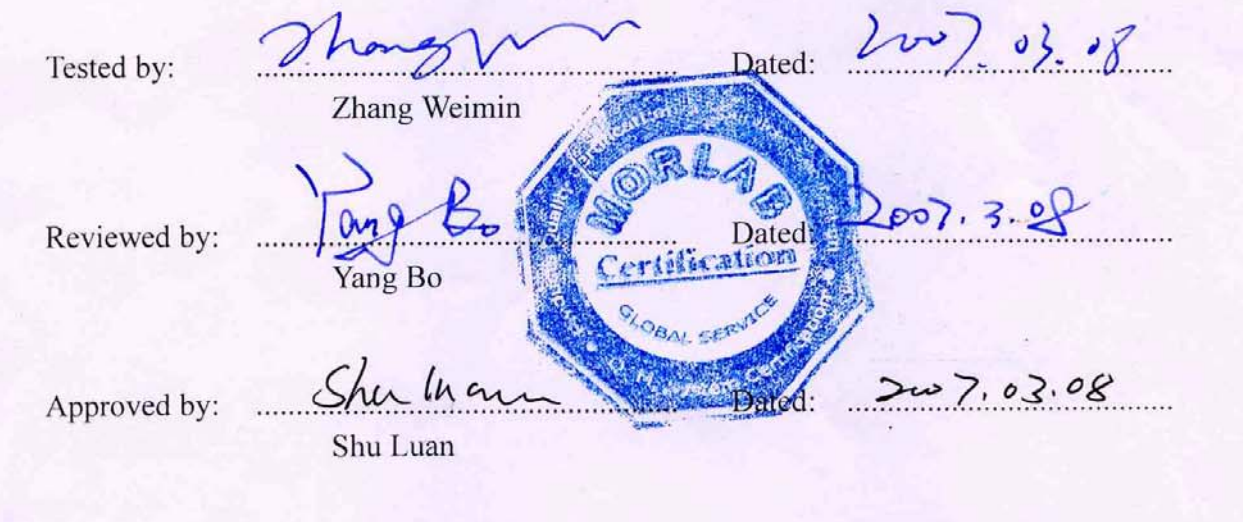

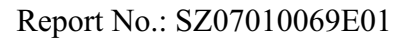

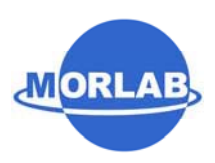

### **2. General Information**

### **2.1 Equipment under Test (EUT) Description**

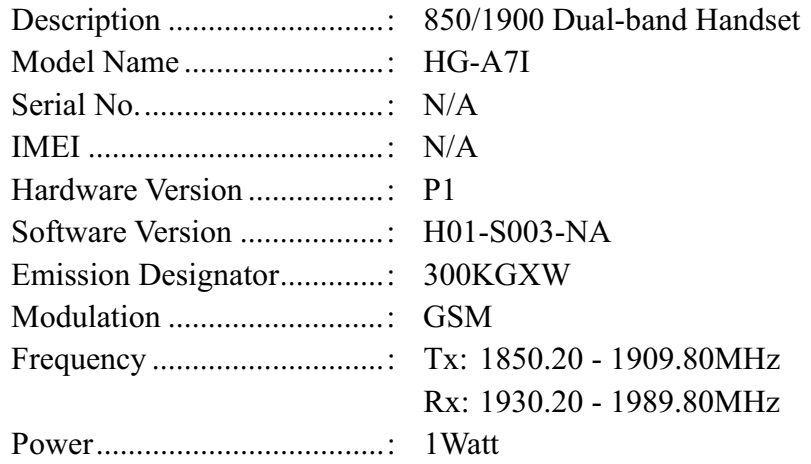

#### NOTE:

- 1. The EUT is Tri-band GSM Mobile Phone; here only PCS1900MHz band was tested in this report.
- 2. The normal configuration for the EUT is the Mobile Phone (MS) associated with ancillary equipments e.g. the Battery and/or the AC Adapter (Charger).
- 3. The transmitter (Tx) frequency arrangement of the PCS 1900MHz band for the EUT can be represented with a formula  $F(n)=1850.2+0.2*(n-512)$ ,  $512 \le n \le 810$ .
- 4. The normal, high and low voltage supply for the Battery of the EUT is separately 3.7V, 4.2V and 3.6V, which are specified by the applicant.
- 5. For detailed features about the EUT, please see user manual supplied by the applicant.

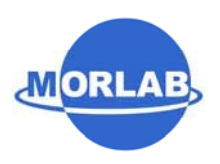

### **2.2 Test Standards and Results**

The objective of the report is to perform tests according to 47 CFR Part 2, Part 24 for FCC ID Certification:

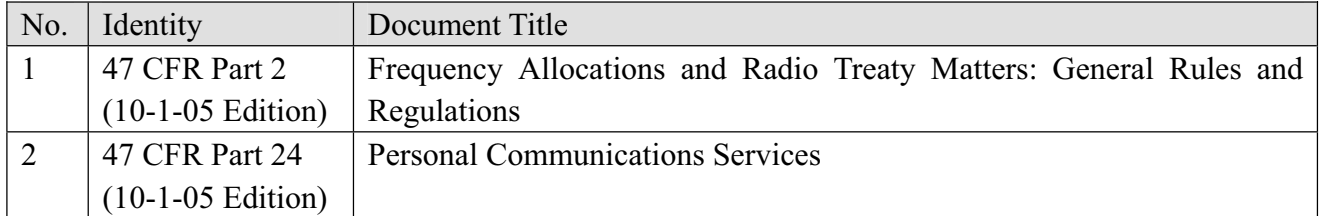

Test detailed items and the results are as below:

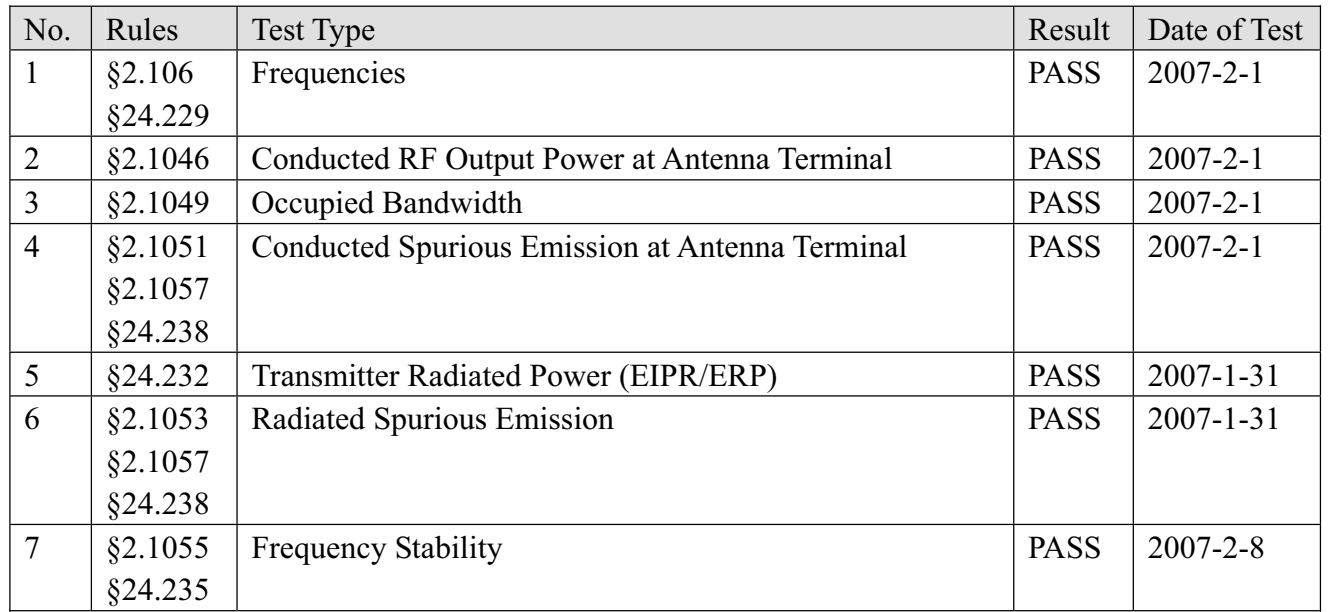

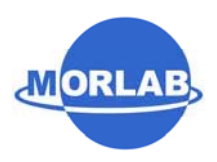

### **2.3 Facilities and Accreditations**

#### **2.3.1 Facilities**

Shenzhen Electronic Product Quality Testing Center (Morlab) is a testing organization accredited by China National Accreditation Board for Laboratories (CNAL) according to ISO/IEC 17025. The accreditation certificate number is L1659.

All measurement facilities used to collect the measurement data are located at Electronic Testing Building, Shahe Road, Xili, Nanshan District, Shenzhen, P. R. China. The site was constructed in conformance with the requirements of ANSI C63.7, ANSI C63.4 and CISPR Publication 22, the FCC registration number is 741109.

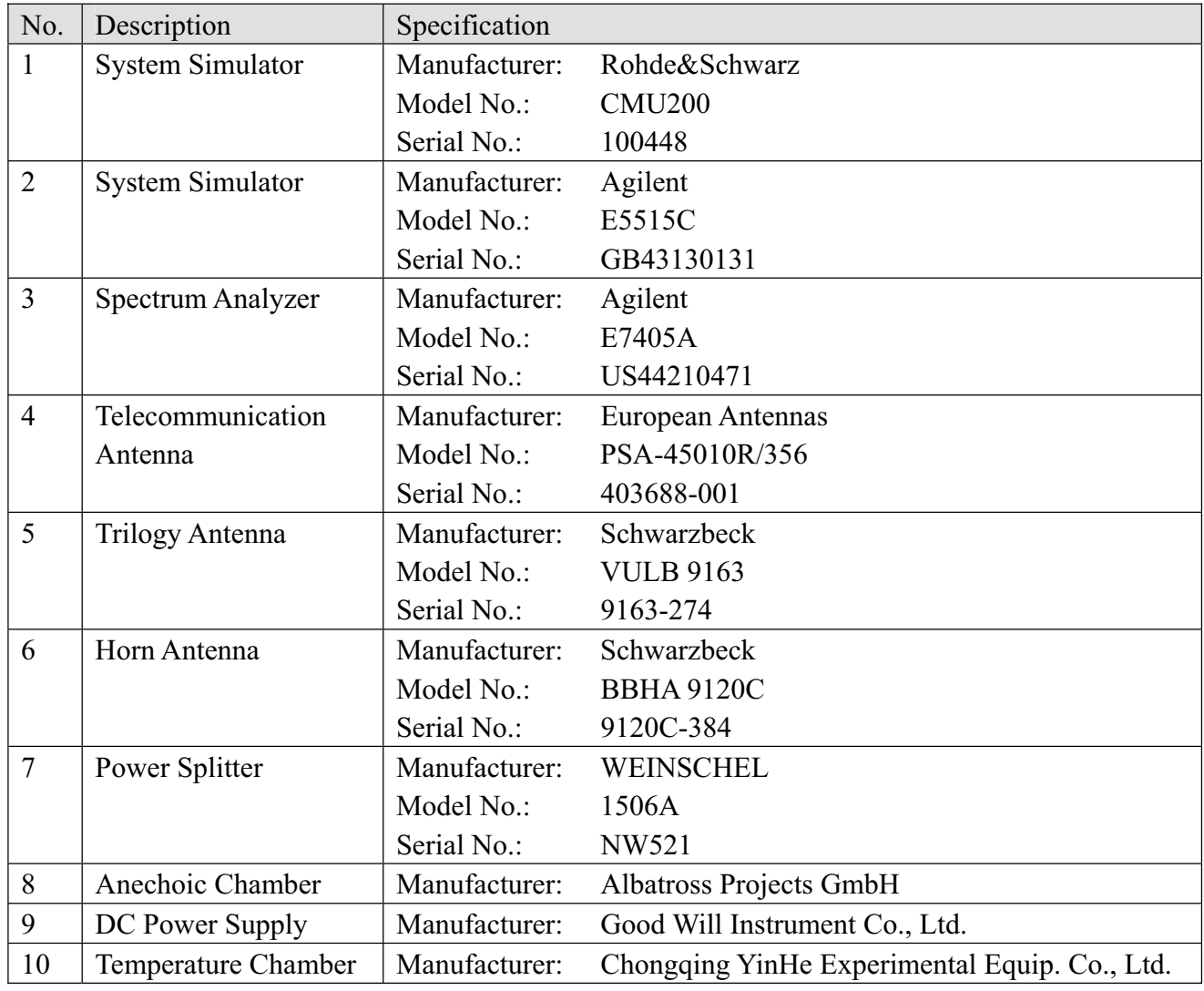

#### **2.3.2 Test Equipments**

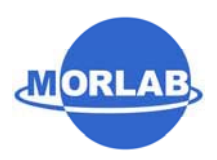

### NOTE:

1. Equipments listed above have been calibrated and are in the period of validation.

### **2.3.3 Test Environment Conditions**

During the measurement, the environmental conditions were within the listed ranges:

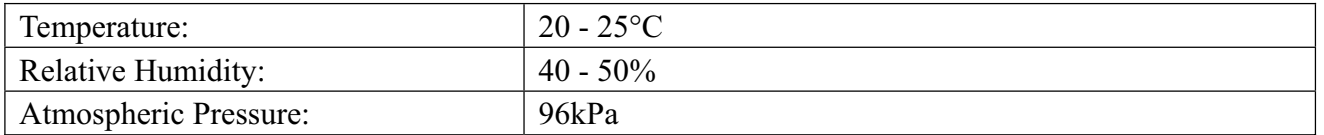

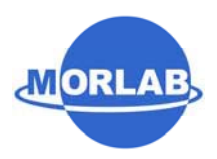

### **3. 47 CFR Part 2, Part 24E Requirements**

### **3.1 Test System Setup and Test Configuration**

#### **3.1.1 Conducted Related Tests**

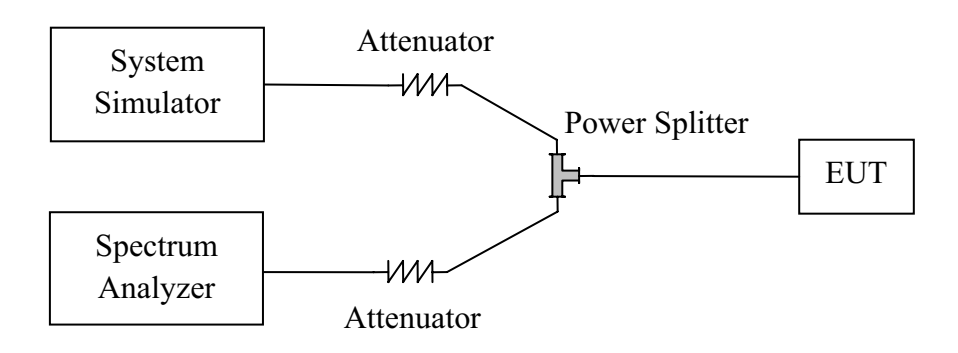

- 1. The EUT is coupled to the Spectrum Analyzer and the System Simulator with the suitable Attenuators through the Power Splitter; the path loss is calibrated to correct the reading.
- 2. The EUT is configured here as  $MS + Battery$ .
- 3. The EUT is commanded via the System Simulator (SS) to operate at the maximum output power i.e. Power Control Level (PCL) = 0 and Power Class = 1.
- 4. The BCCH number of the SS used here is 520. A communication link is established between the EUT and the SS.
- 5. The Spectrum Analyzer is set to max-peak detector function and maximum hold mode.

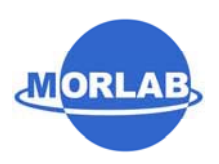

### **3.1.2 Radiated Power and Spurious Emission Tests**

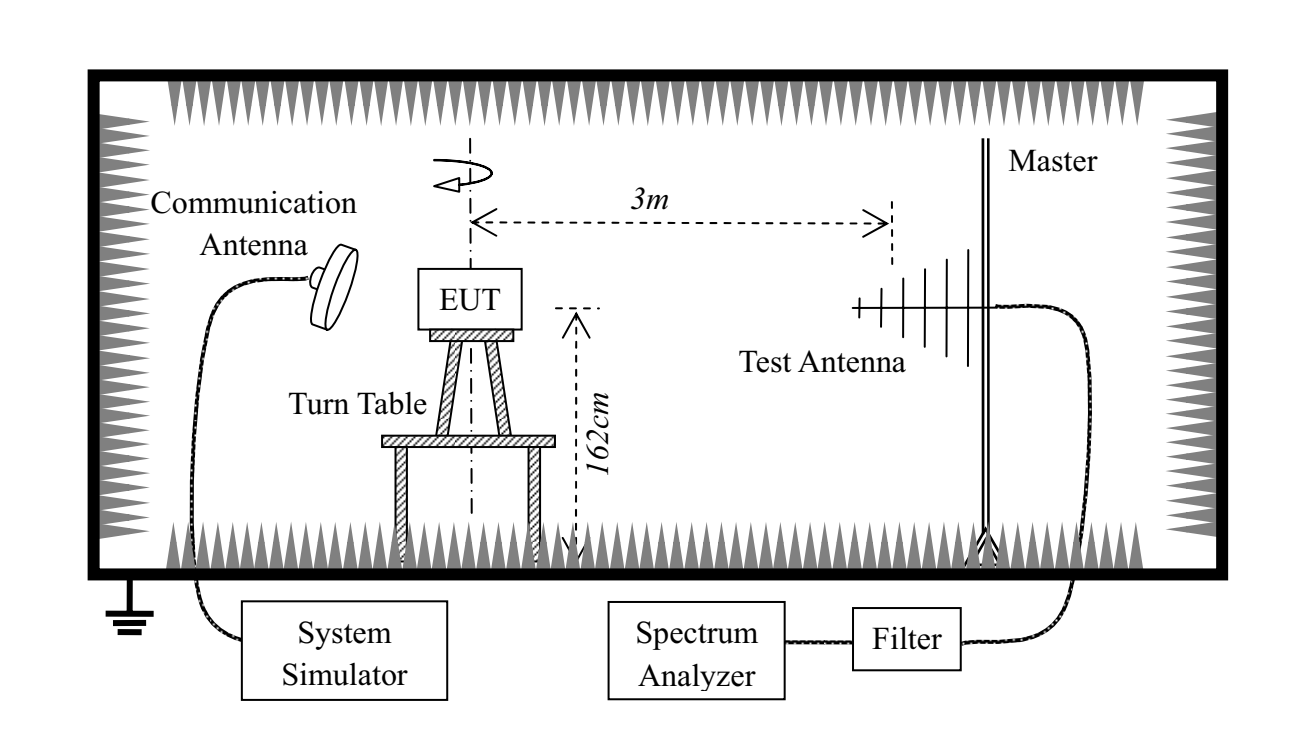

- 1. The test is performed in a full-Anechoic Chamber; the air loss of the site and the factors of the test system are pre-calibrated using the substitution method.
- 2. The EUT is configured as  $MS + Battery$ .
- 3. The EUT is placed on the vertical axis of a Turn Table 1.62 meters above the ground.
- 4. The Test Antenna is a bi-log one or a horn one, and the Test Antenna is at the same height as the EUT.
- 5. The EUT is commanded via the System Simulator (SS) to operate at the maximum output power i.e. Power Control Level (PCL) = 0 and Power Class = 1.
- 6. The BCCH number of the SS used here is 520. A communication link is established between the EUT and the SS.
- 7. The Spectrum Analyzer is set to max-peak detector function and maximum hold mode.

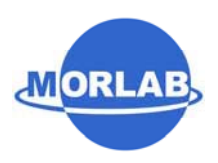

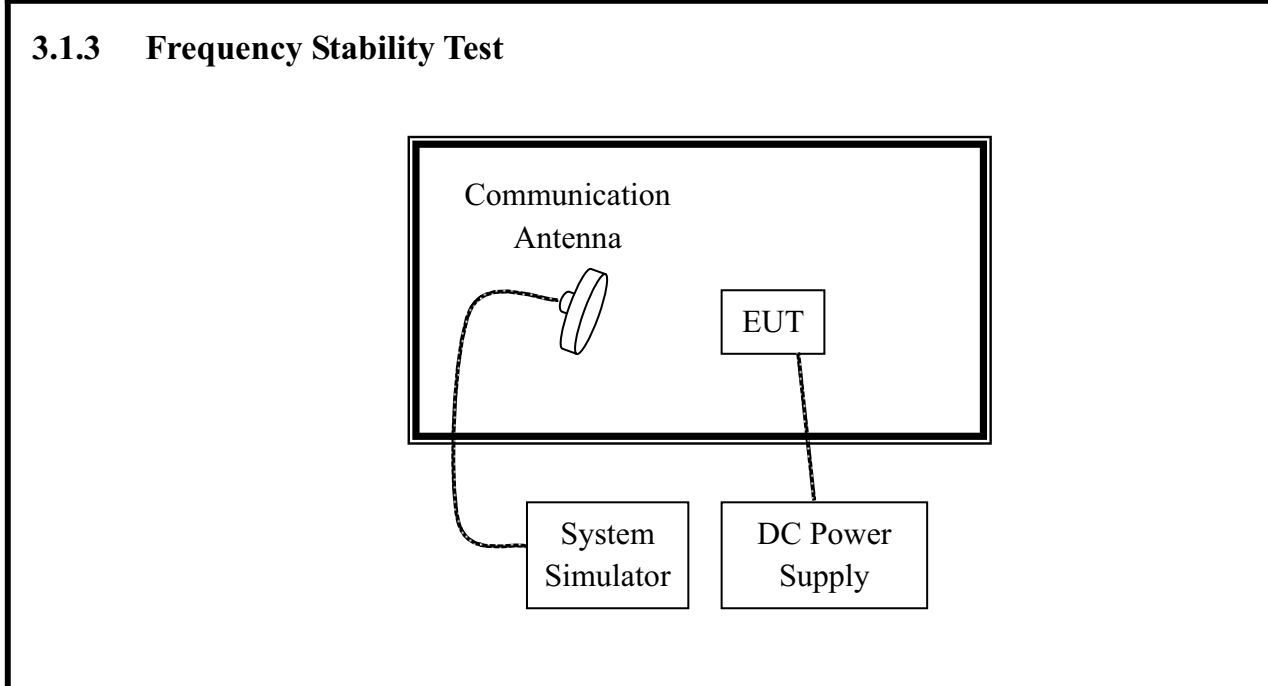

- 1. The test is performed in a Temperature Chamber.
- 2. The EUT is configured as  $MS + DC$  Power Supply.
- 3. The BCCH number of the SS used here is 520.

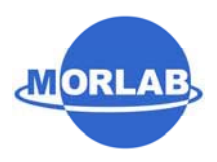

### **3.2 Frequencies**

#### **3.2.1 Requirement**

According to FCC §24.229, the frequencies available in the Broadband PCS services are listed as below, in accordance with the frequency allocations table of FCC §2.106.

- (a) The following frequency blocks are available for assignment on an MTA basis: Block A: 1850 - 1865MHz paired with 1930 - 1945MHz; Block B: 1870 - 1885MHz paired with 1950 - 1965MHz.
- (b) The following frequency blocks are available for assignment on an BTA basis: Block C: 1895 - 1910 MHz paired with 1975 - 1990MHz; Block D: 1865 - 1870 MHz paired with 1945 - 1950MHz; Block E: 1885 - 1890 MHz paired with 1965 - 1970MHz; Block F: 1890 - 1895 MHz paired with 1970 - 1975MHz.

#### **3.2.2 Test Procedure**

- 1. Perform test system setup as section 3.1.1.
- 2. The resolution bandwidth of the Spectrum Analyzer is set to at lease one percent of the emission bandwidth of the fundamental emission of the transmitter, e.g. for GSM modulated signal (here used): RBW=VBW=3kHz, for CDMA modulated signal: RBW=VBW=30kHz.
- 3. The lowest and the highest channels are selected to perform tests respectively. Set the TCH number to 512 via the SS as the lowest channel.
- 4. Set the frequency range of the Spectrum Analyzer suitably to capture the waveform; search peak and mark it; finally record the plot.
- 5. Set the TCH number to 810 as the highest channel, then repeat step 4.

### **3.2.3 Test Result**

The transmitter (Tx) frequency arrangement of the PCS 1900MHz band is represented with a formula F(n)=1850.2+0.2\*(n-512), 512  $\leq$  n  $\leq$  810. The frequencies of the lowest channel and the highest channel are listed as follows.

1. Plot when the TCH number set to 512:

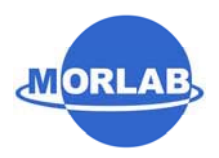

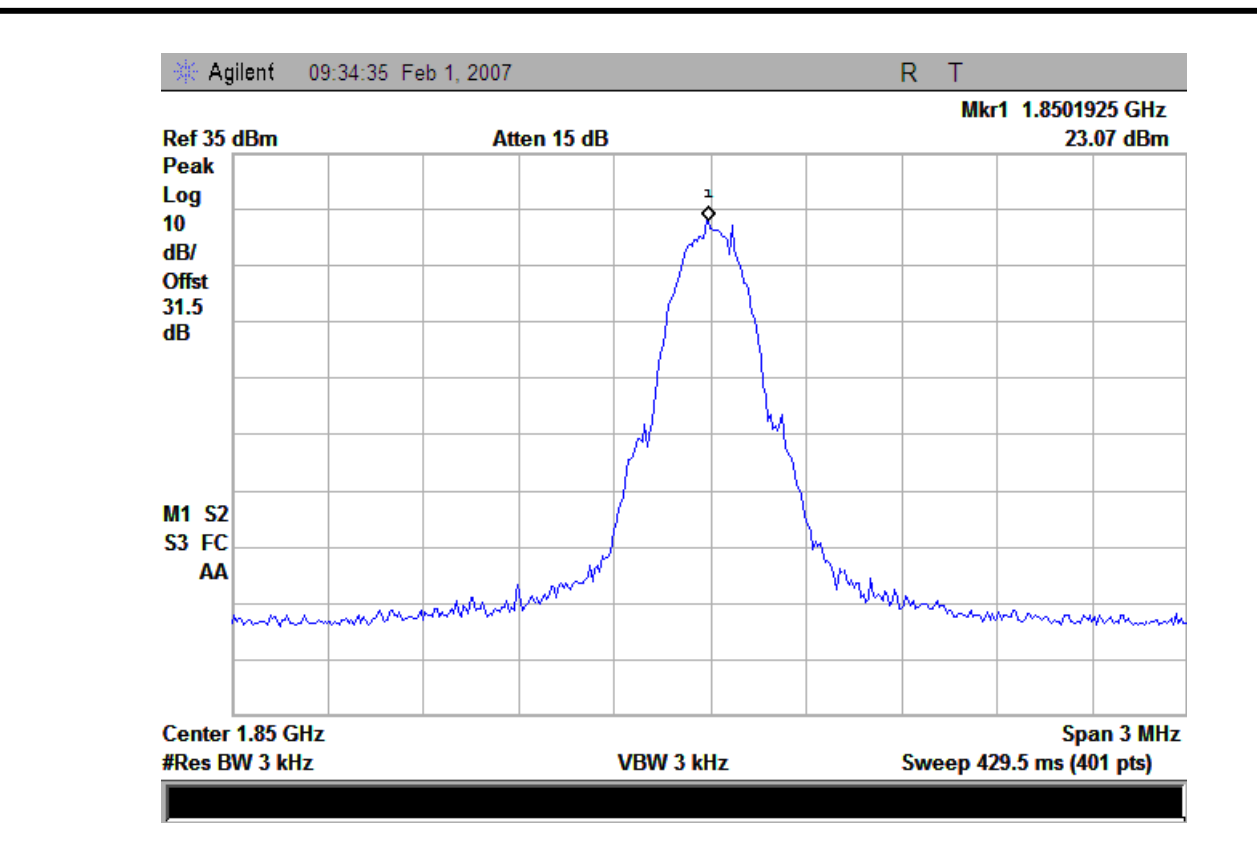

2. Plot when the TCH number set to 810:

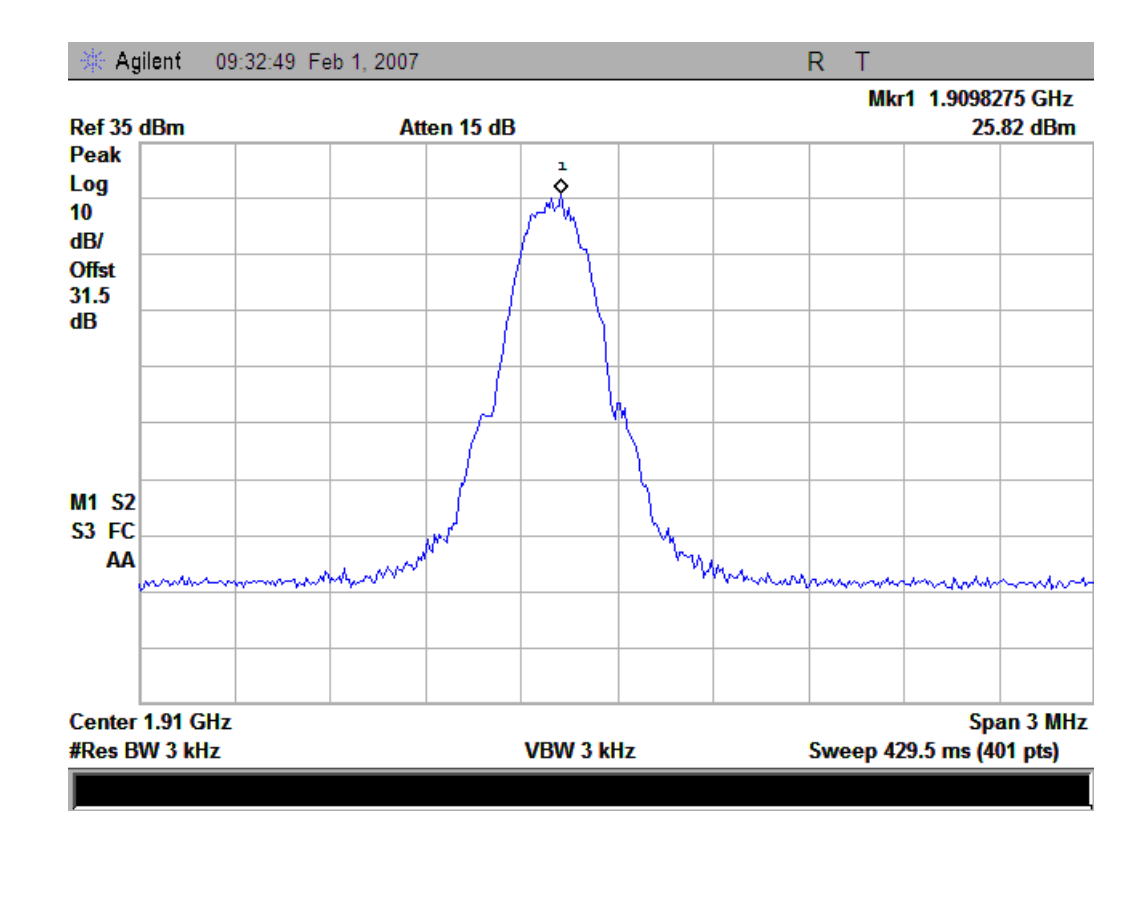

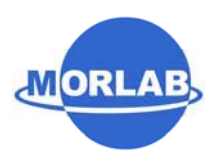

### **3.3 Conducted RF Output Power**

#### **3.3.1 Requirement**

According to FCC §2.1046(a), for transmitters other than single sideband, independent sideband and controlled carrier radiotelephone, power output shall be measured at the RF output terminals when the transmitter is adjusted in accordance with the tune-up procedure to give the values of current and voltage on the circuit elements specified in §2.1033(c)(8). The electrical characteristics of the radio frequency load attached to the output terminals when this test is made shall be stated.

#### **3.3.2 Test Procedure**

- 1. Perform test system setup as section 3.1.1 (the radio frequency load attached to the EUT antenna terminal is  $50\Omega$ ).
- 2. The resolution bandwidth of the Spectrum Analyzer is set to be comparable to the emission bandwidth of the transmitter, e.g. for GSM modulated signal (here used): RBW=VBW=1MHz, for CDMA modulated signal: RBW=VBW=3MHz.
- 3. The low, middle and the high channels are selected to perform tests respectively. Set the TCH number to 512 as the low channel.
- 4. Set the frequency range of the Spectrum Analyzer suitably to capture the waveform; search peak and mark it; finally record the peak and the plot.
- 5. Set the TCH number to 661 as the middle channel, then repeat step 4.
- 6. Set the TCH number to 810 as the high channel, then repeat step 4.

#### **3.3.3 Test Result**

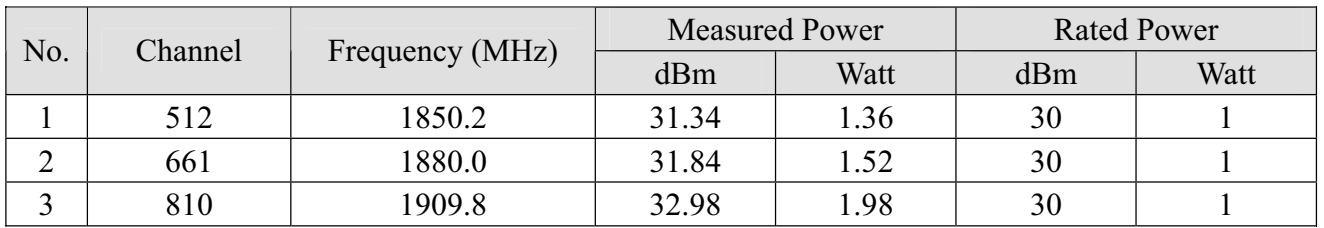

1. Plot when the TCH number set to 512:

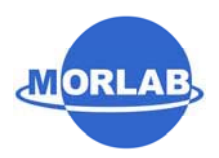

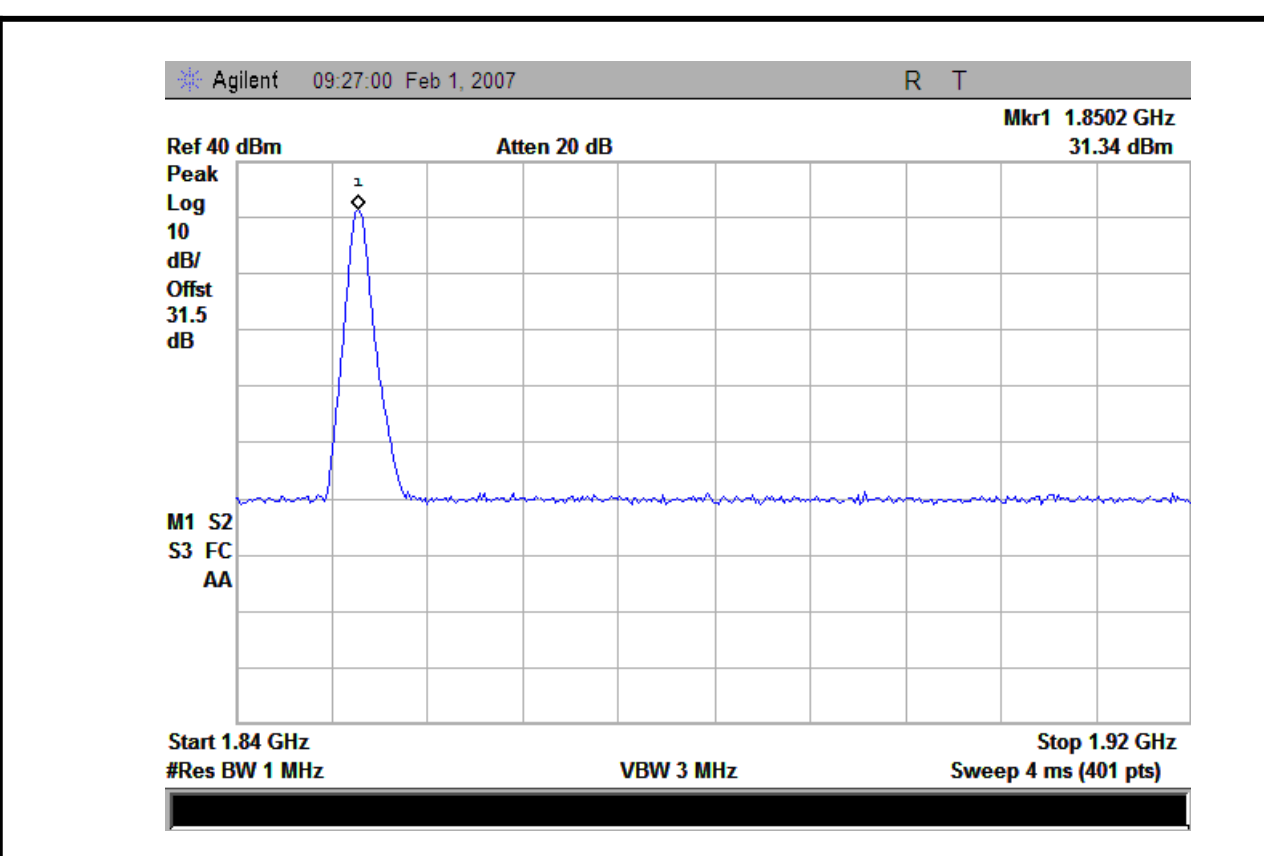

2. Plot when the TCH number set to 661:

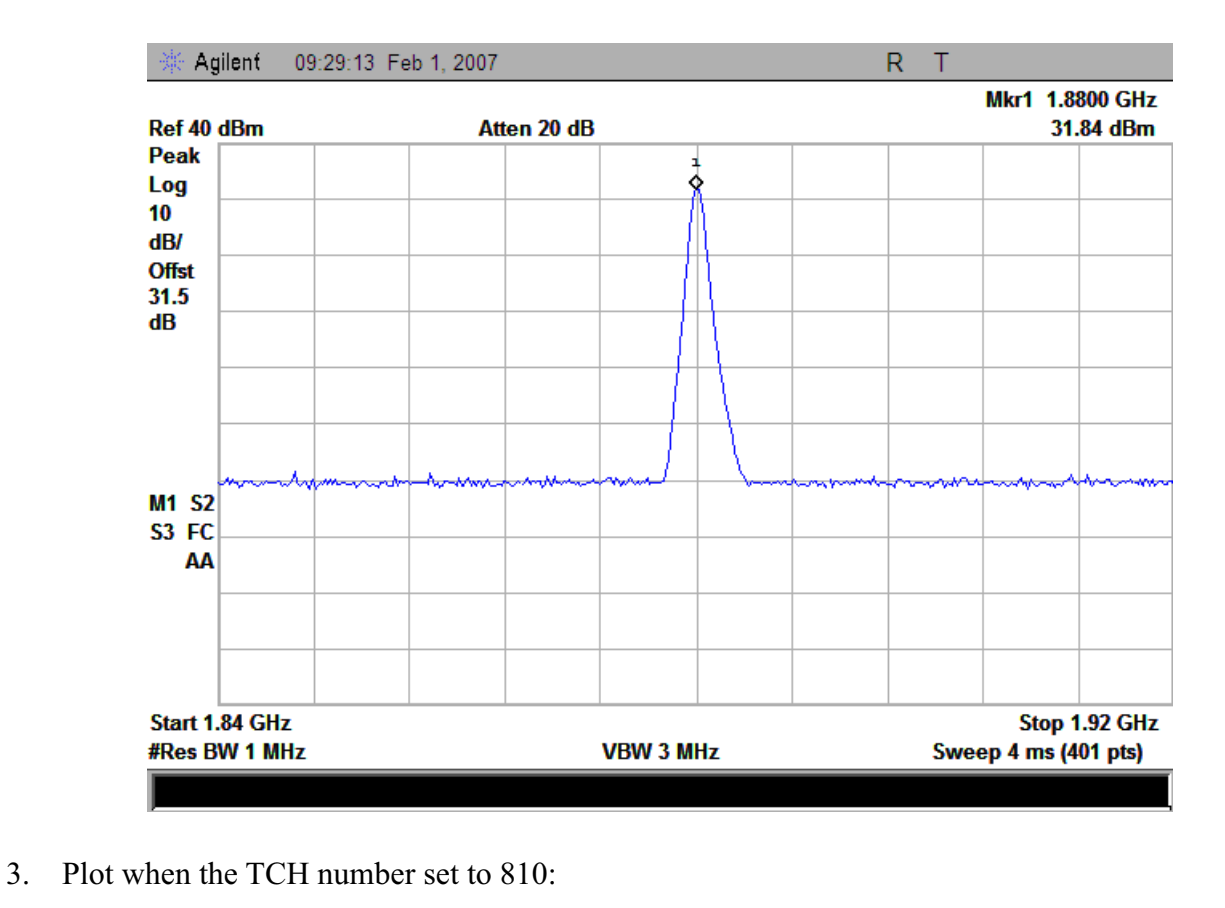

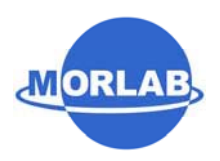

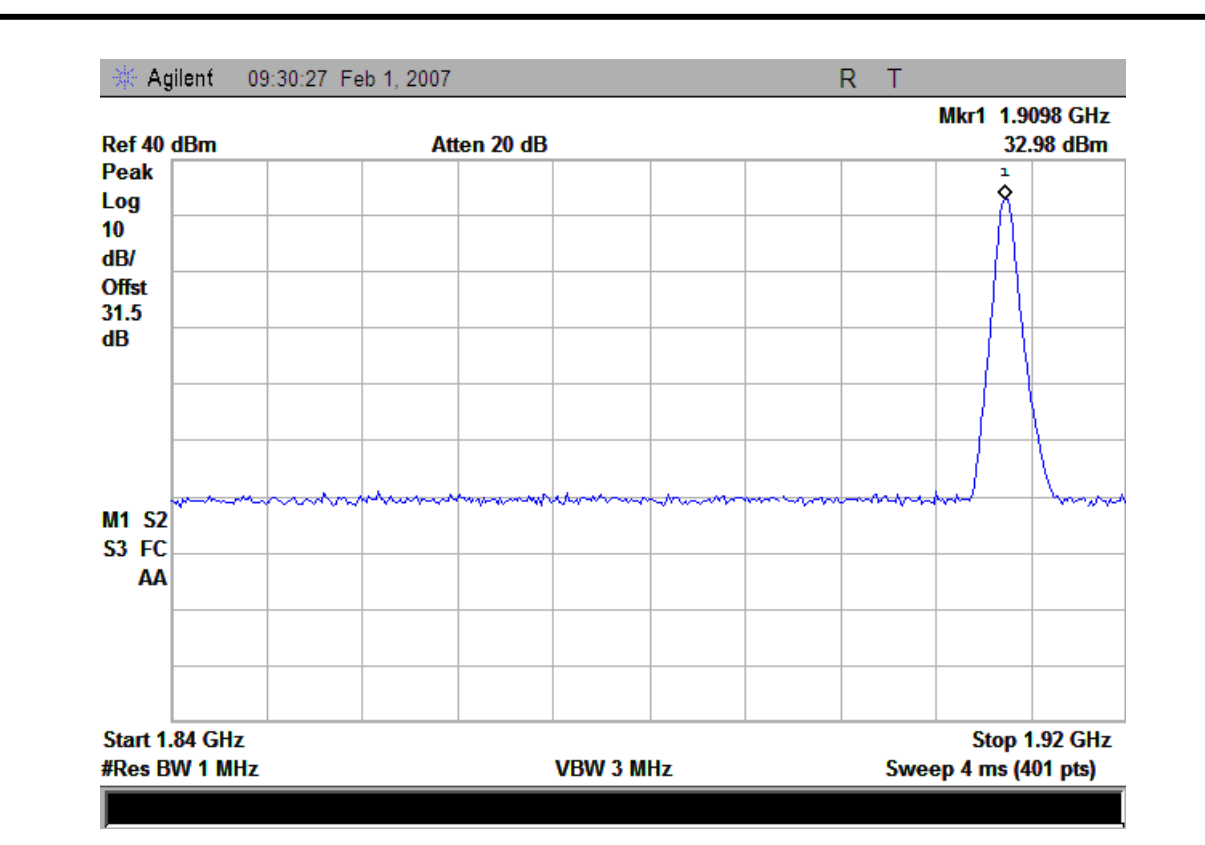

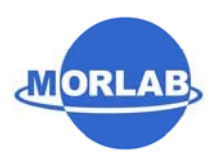

### **3.4 Occupied Bandwidth**

#### **3.4.1 Occupied Bandwidth Definition**

According to FCC §2.1049, the occupied bandwidth is the frequency bandwidth such that, below its lower and above its upper frequency limits, the mean powers radiated are each equal to 0.5 percent of the total mean power radiated by a given emission.

Occupied bandwidth is also known as the 99% emission bandwidth, or 20dB bandwidth (10\*log1% is equal to 20dB) taking the total RF output power as reference.

#### **3.4.2 Test Procedure**

- 1. Perform test system setup as section 3.1.1.
- 2. The resolution bandwidth of the Spectrum Analyzer is set to at least one percent of the emission bandwidth, e.g. for GSM modulated signal (here used): RBW=VBW=3kHz, for CDMA modulated signal: RBW=VBW=30kHz.
- 3. The low, middle and the high channels are selected to perform tests respectively. Set the TCH number to 512 as the low channel.
- 4. Set the frequency range of the Spectrum Analyzer suitably to capture the waveform; search peak; make a line whose value is 20dB lower than the peak; mark two points which the line intersected the waveform at; finally record the delta of the two points as the occupied bandwidth and the plot.
- 5. Set the TCH number to 661 as middle channel, then repeat step 4.
- 6. Set the TCH number to 810 as high channel, then repeat step 4.

#### **3.4.3 Test Result**

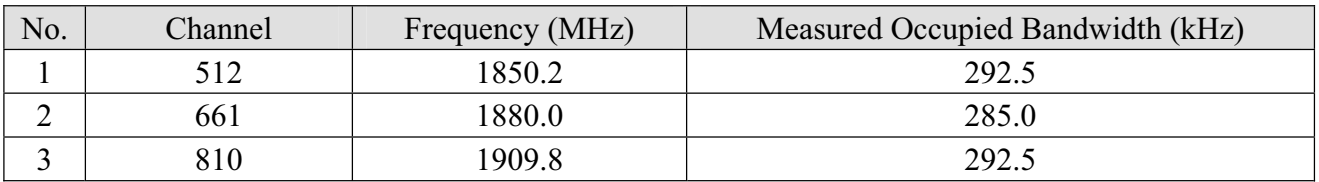

1. Plot when the TCH number set to 512:

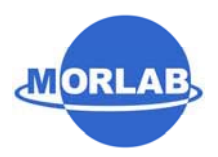

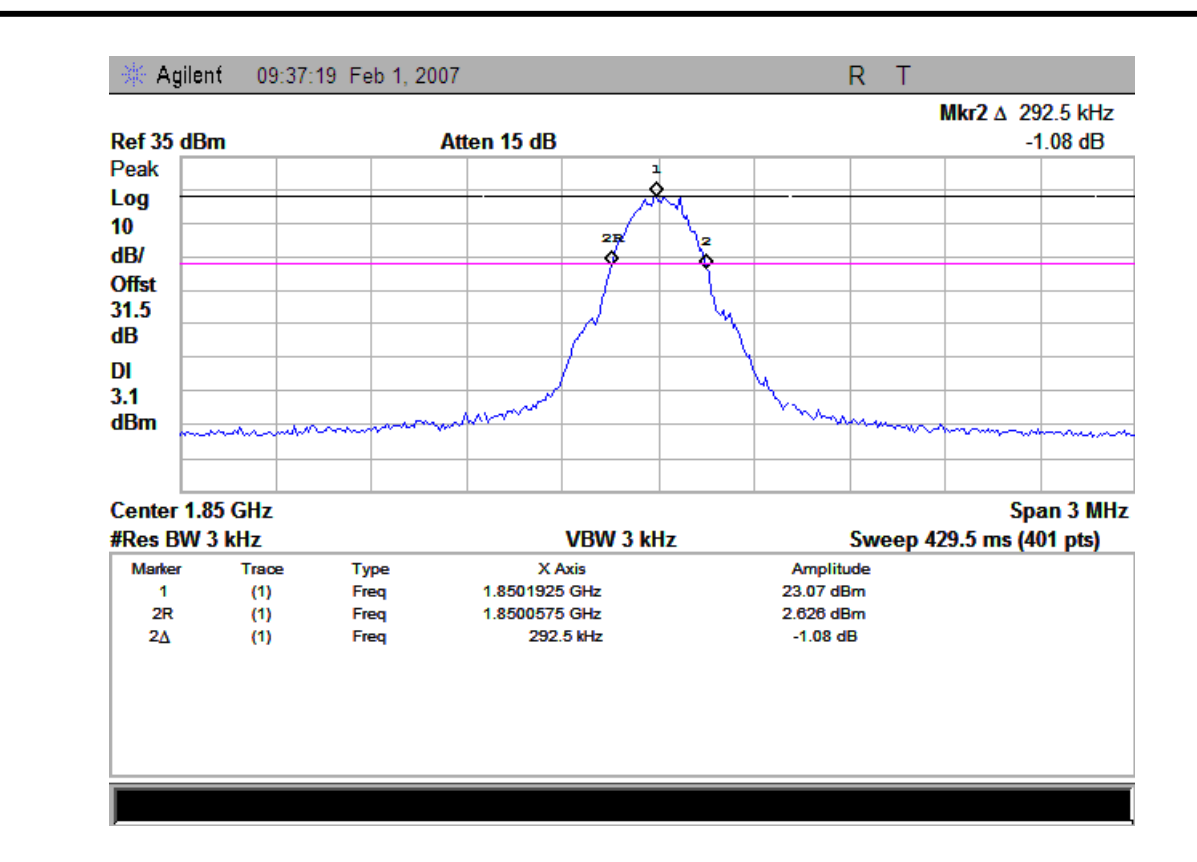

2. Plot when the TCH number set to 661:

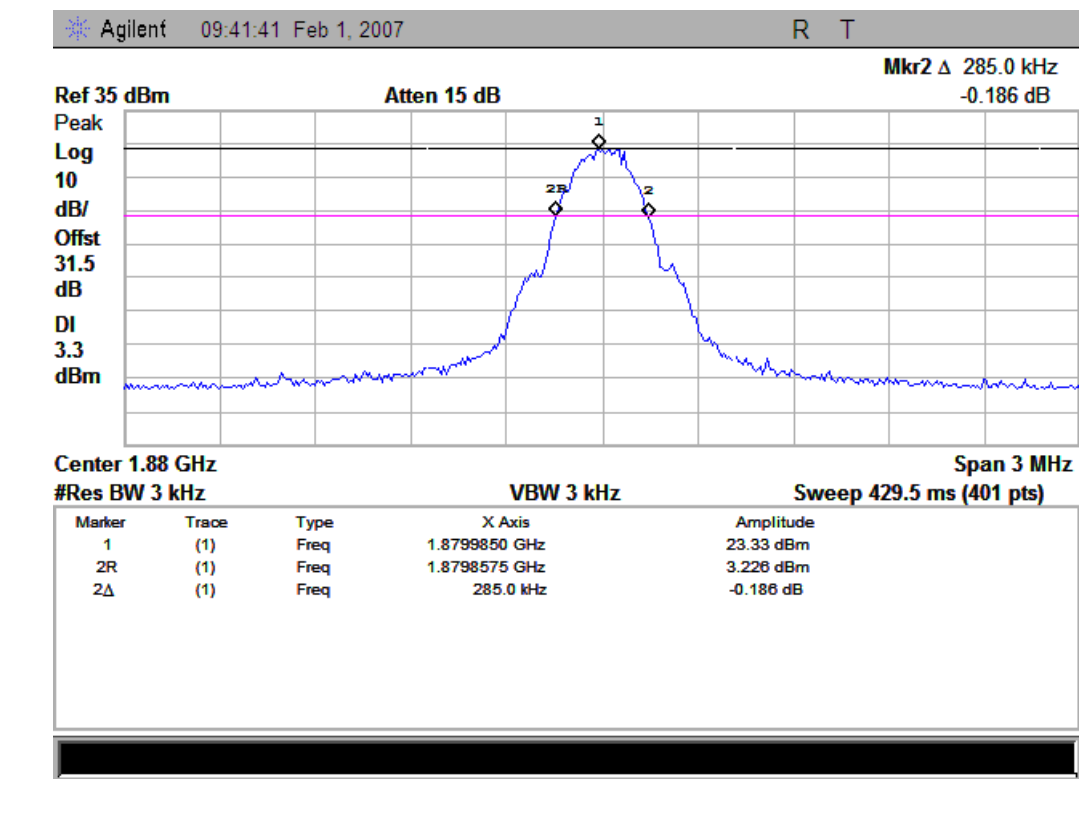

3. Plot when the TCH number set to 810:

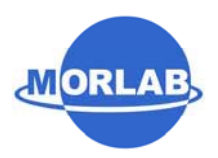

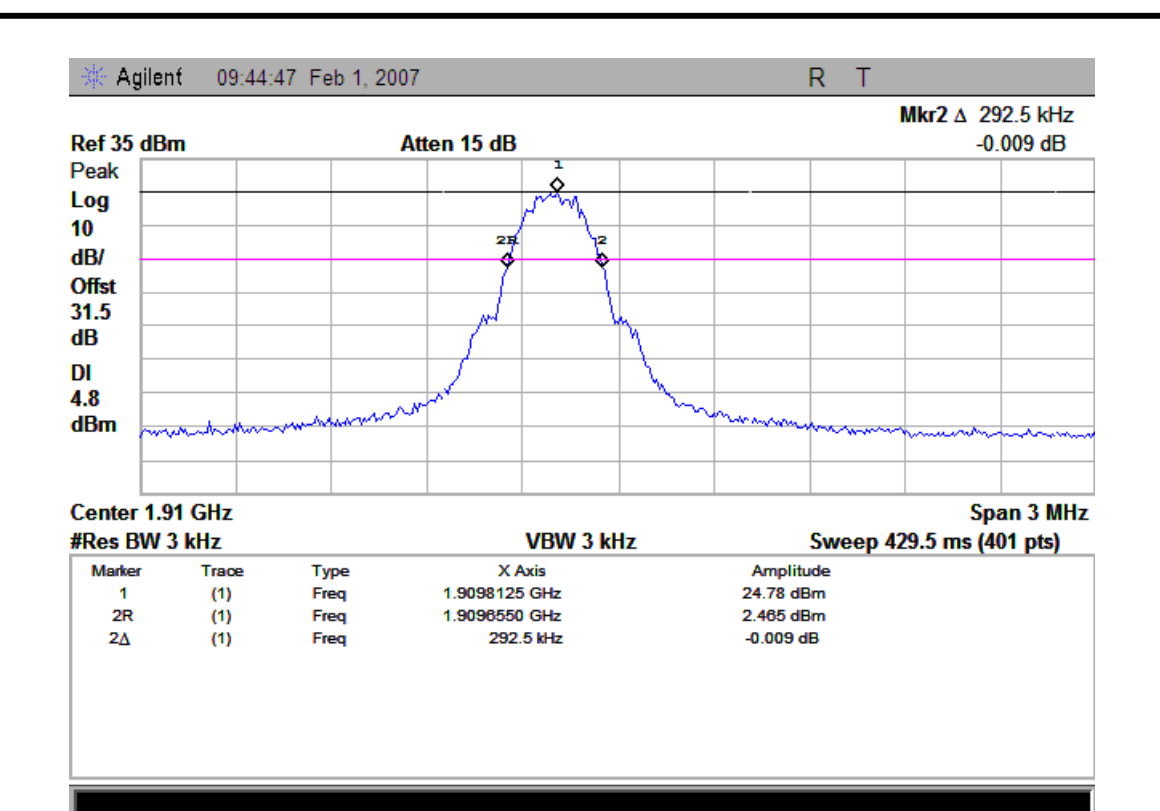

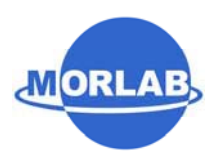

### **3.5 Conducted Spurious Emission**

#### **3.5.1 Requirement**

According to FCC §24.238(a), the power of any emission outside of the authorized operating frequency ranges must be attenuated below the transmitting power (P) by a factor of at least 43+10\*log(P)dB. This calculated to be -13dBm.

According to FCC §24.238(b), in the 1MHz bands immediately outside and adjacent to the frequency block a resolution bandwidth of at least one percent of the emission bandwidth of the fundamental emission of the transmitter may be employed. Thus the 26dB emission bandwidth is measurement for showing compliance at the band-edge.

#### **3.5.2 Test Procedure**

- 1. Perform test system setup as section 3.1.1.
- 2. Make a limit line whose value is -13dBm on the Spectrum Analyzer.
- 3. The lowest, middle and the highest channels are selected to perform tests respectively. Set the TCH number to 512 as the lowest channel.
- 4. Set the RBW of the Spectrum Analyzer to 1MHz, and the measuring frequency range from 9kHz to  $10<sup>th</sup>$  harmonic of the fundamental frequency (here used 26.5GHz); mark the fundamental frequency and the harmonics thereof; finally record the harmonics and the plot. Note, the measuring frequency range can be divided into several parts to perform tests.
- 5. In the 1MHz bands immediately outside and adjacent to the frequency black, the RBW of the Spectrum Analyzer was set to at least one percent of the emission bandwidth of the fundamental emission of the transmitter, e.g. for GSM modulated signal (here used): RBW=3kHz, for CDMA modulated signal: RBW=30kHz.
- 6. Set the TCH number to 661 as the middle channel, then repeat step 4.
- 7. Set the TCH number to 810 as the highest channel, then repeat step 4 and 5.

#### **3.5.3 Test Result**

#### **3.5.3.1 Table for the Harmonics and Plots for the Spurious Emission**

1. Table for the harmonics:

Note: The symbol "---" in the table below means that the emission power is too small to be measured and is at least 12dB below the limit.

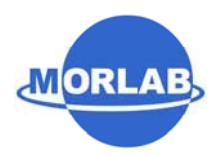

#### Report No.: SZ07010069E01

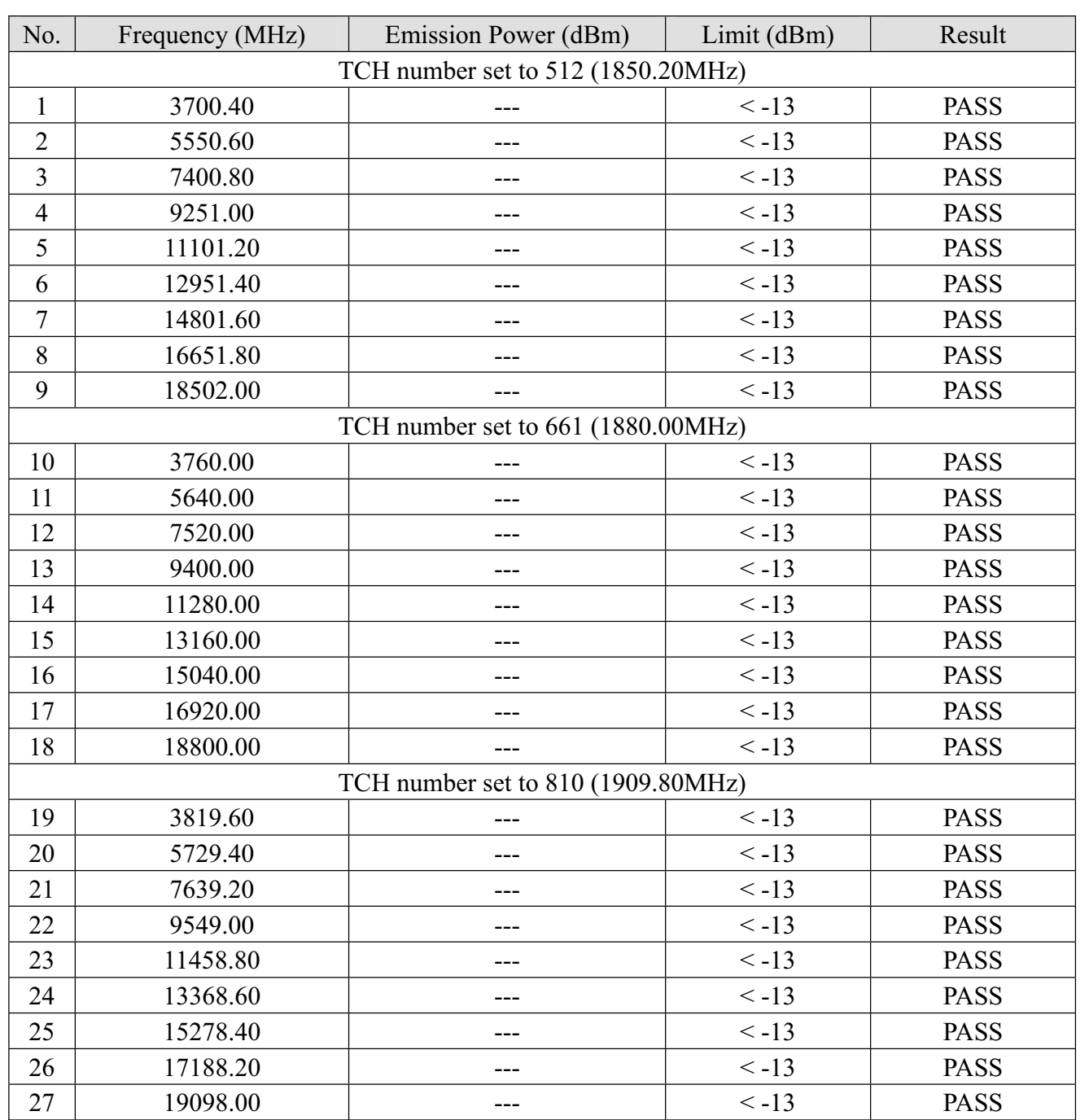

2. Plots for Spurious Emission:

The measuring frequency range is divided into two parts: 9kHz - 3GHz and 3GHz - 26.5GHz.

Note: The marked points in the plots below are from the MS and the SS transmitting frequency points which should be ignored.

2.1 Plot when the TCH number set to 512:

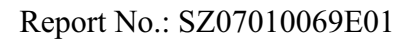

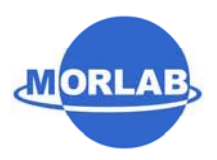

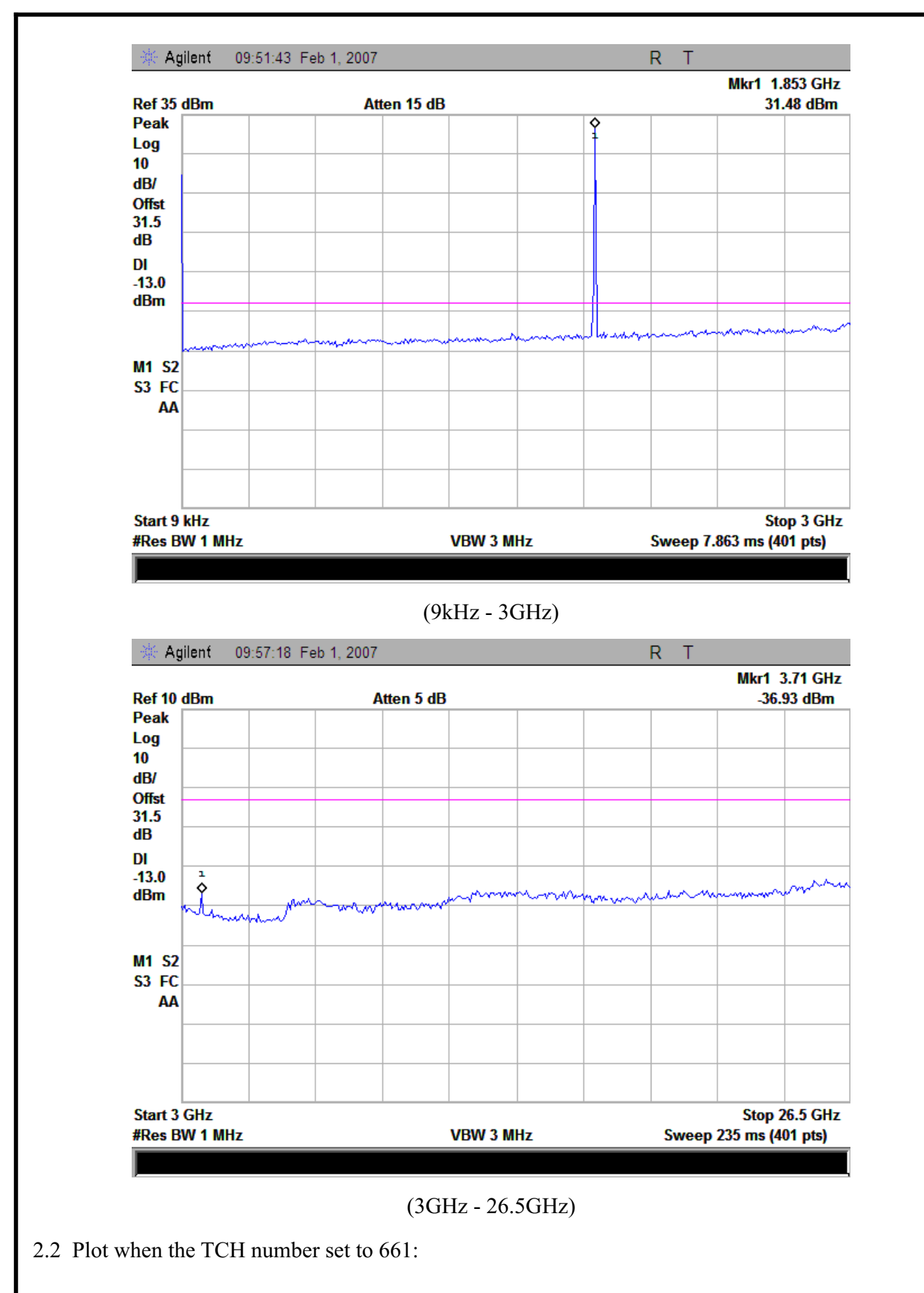

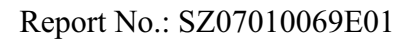

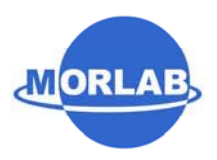

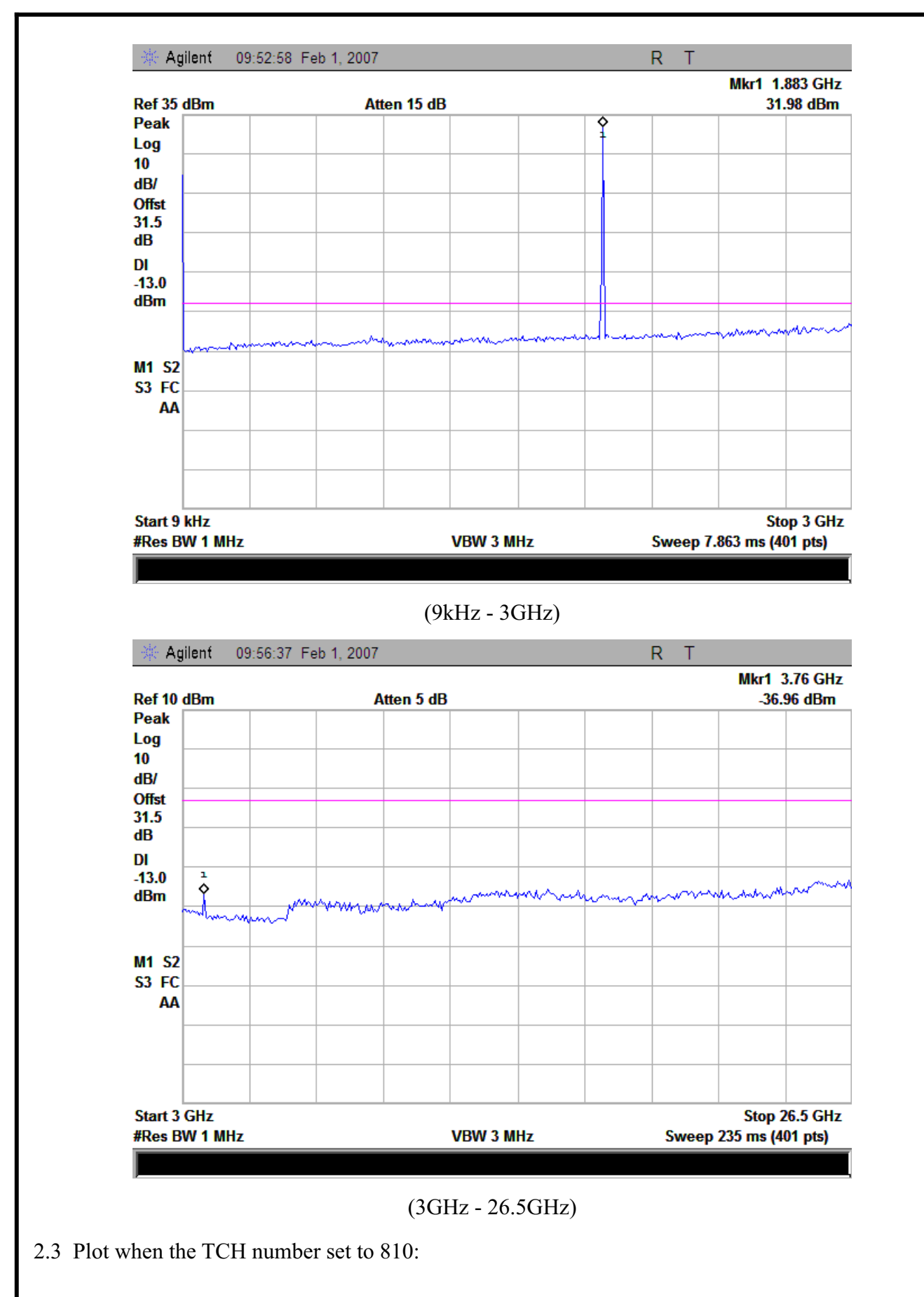

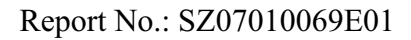

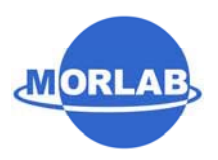

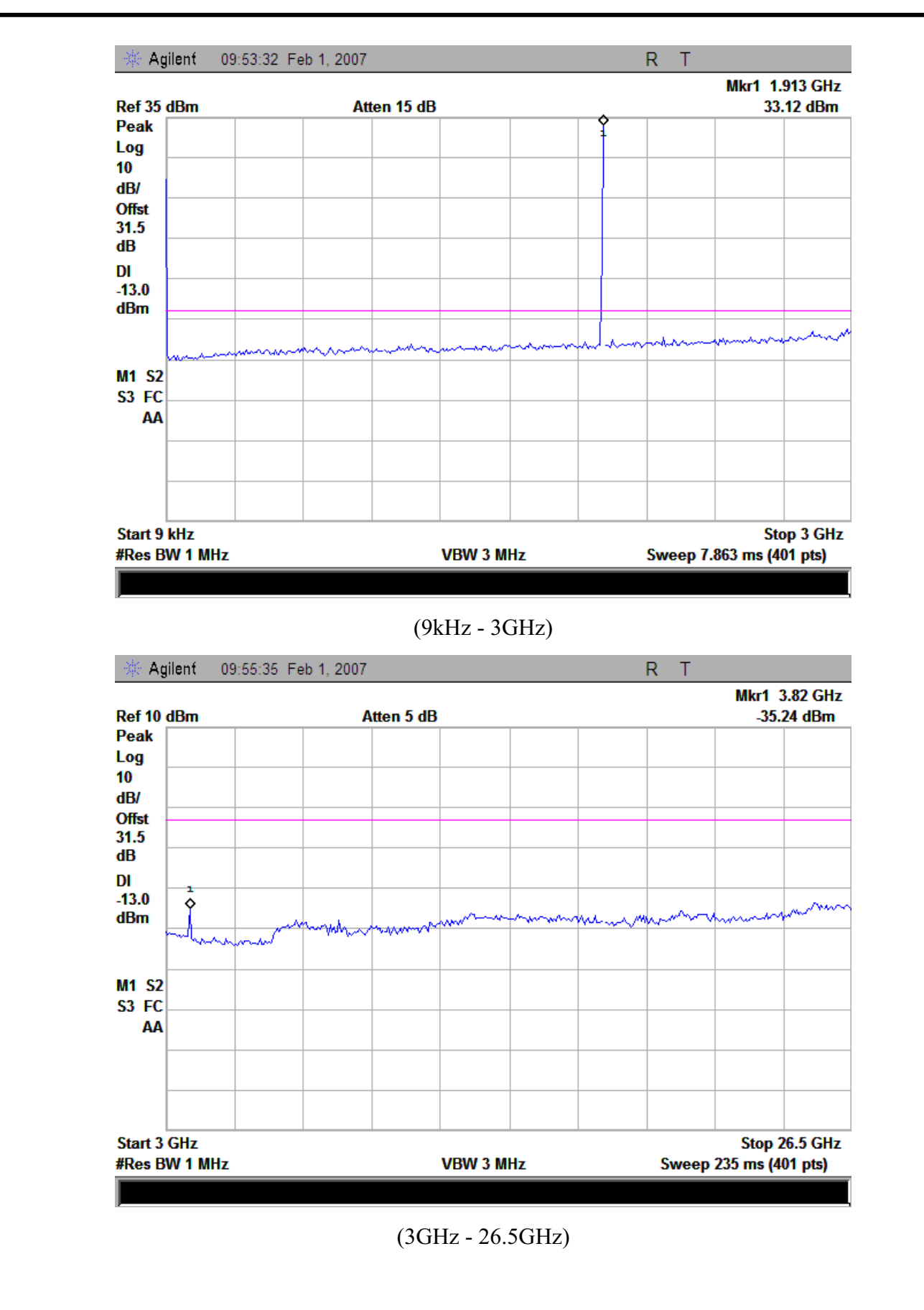

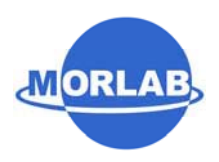

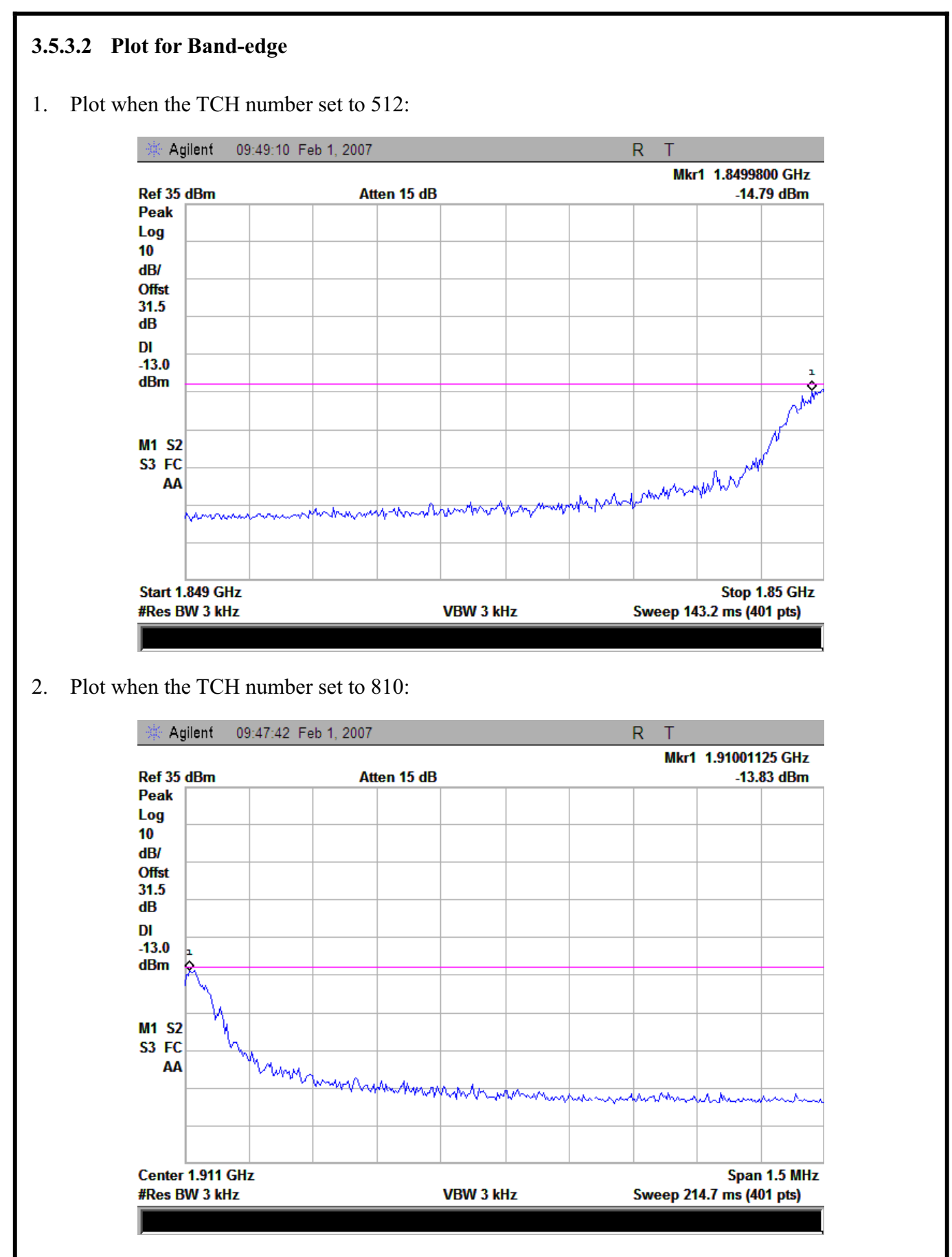

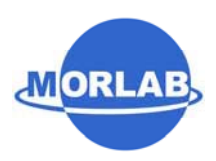

### **3.6 Transmitter Radiated Power (EIRP/ERP)**

#### **3.6.1 Requirement**

According to FCC §24.232, the broadband PCS mobile station are limited to 2 Watts (33dBm) EIRP peak power.

#### **3.6.2 Test Procedure**

- 1. Perform test system setup as section 3.1.2.
- 2. The resolution bandwidth of the Spectrum Analyzer is set to be comparable to the emission bandwidth of the transmitter, e.g. for GSM modulated signal (here used): RBW=VBW=1MHz, for CDMA modulated signal: RBW=VBW=3MHz.
- 3. The low, middle and the high channels are selected to perform tests respectively. Set the TCH number to 512 as the low channel.
- 4. Employ the bi-log Test Antenna as the test system receiving antenna; set the polarization of the Test Antenna to be the same as that of the EUT transmitting antenna.
- 5. Set the frequency range of the Spectrum Analyzer suitably to capture the waveform; actuate the Turn Table to turn from 0 degrees to 360 degrees to find the maximum reading via the Spectrum Analyzer, mark the peak; finally record the peak and the plot.
- 6. Set the TCH number to 661 as the middle channel, then repeat step 5.
- 7. Set the TCH number to 810 as the high channel, then repeat step 5.

#### **3.6.3 Test Result**

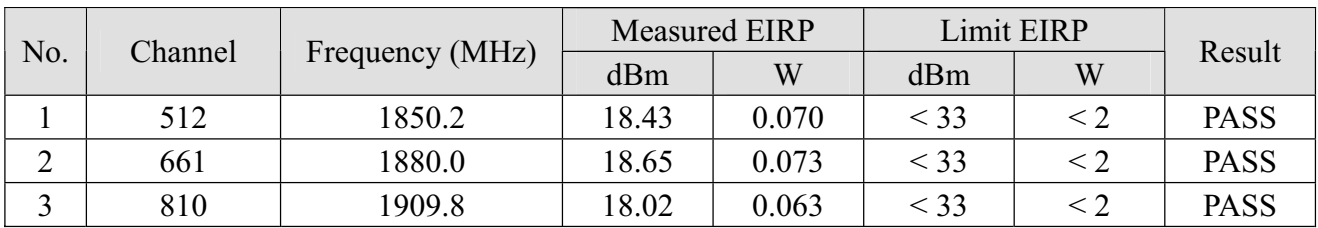

1. Plot when the TCH number set to 512:

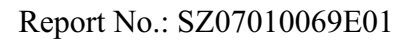

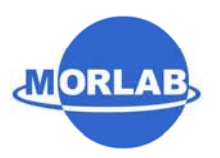

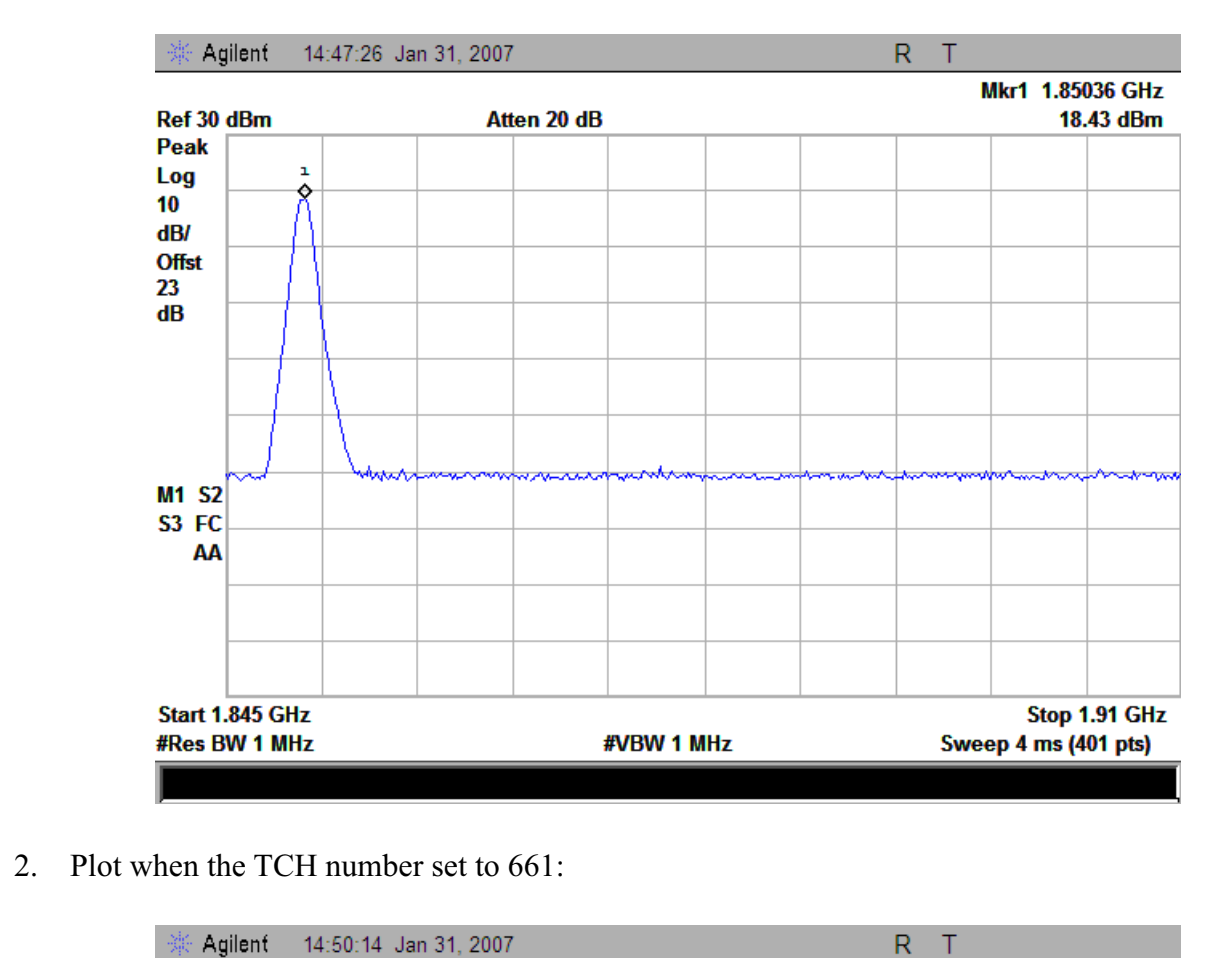

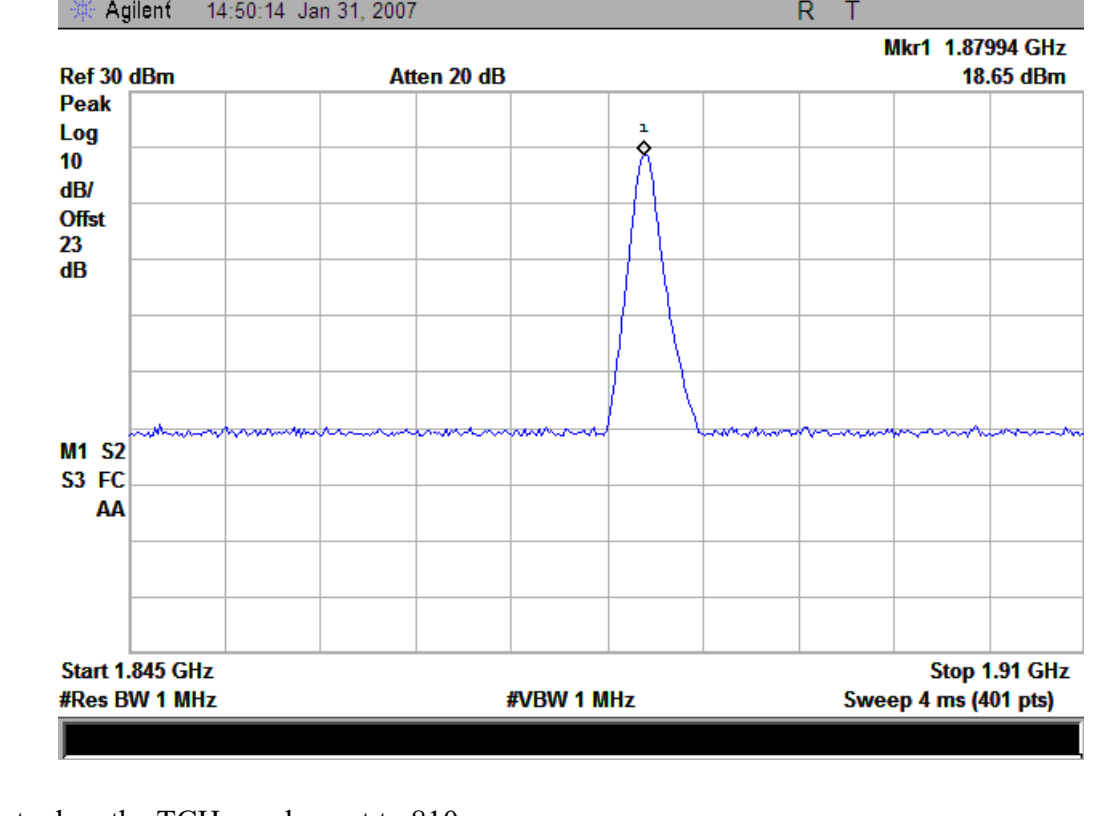

3. Plot when the TCH number set to 810:

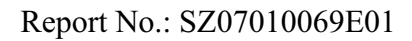

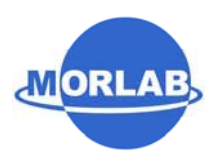

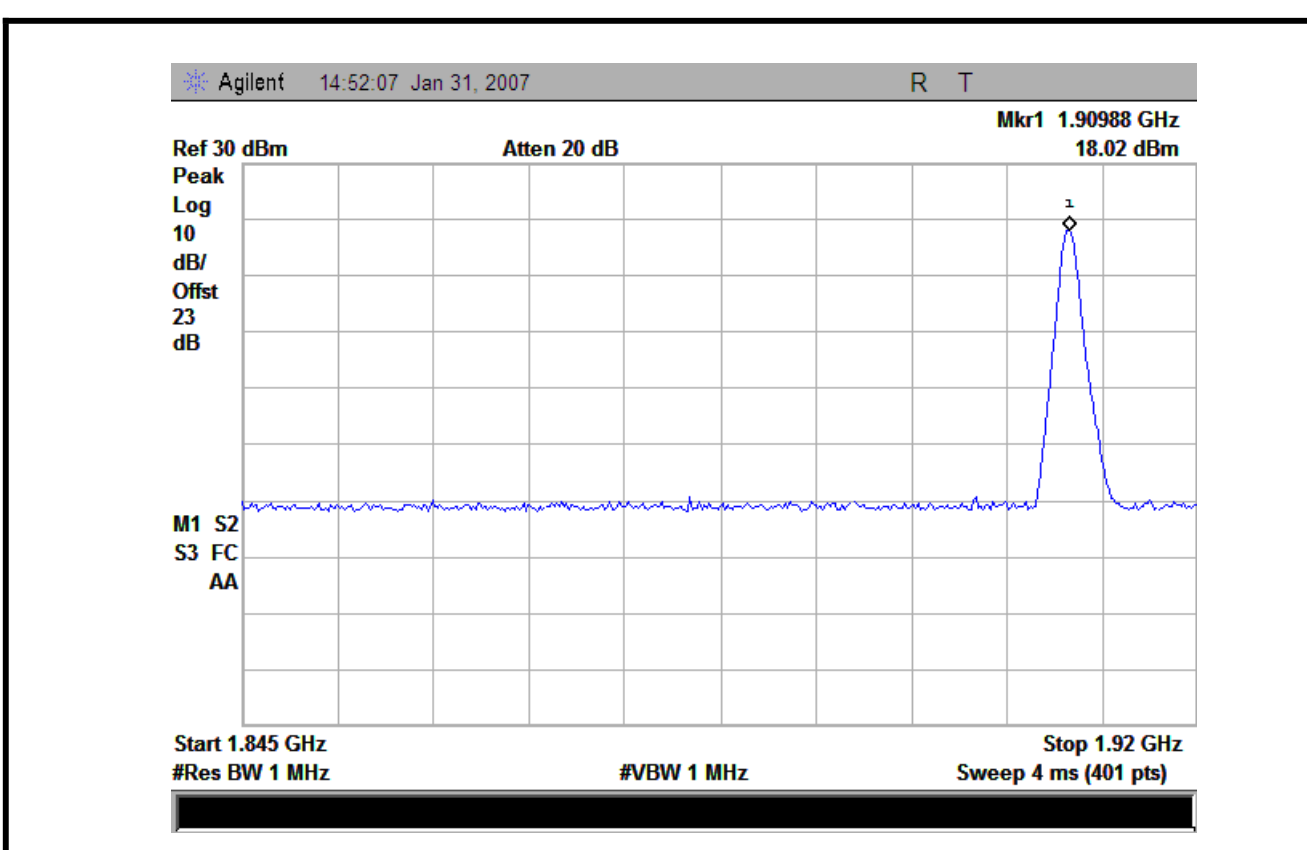

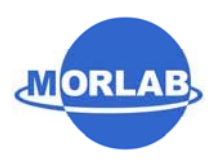

### **3.7 Radiated Spurious Emission**

#### **3.7.1 Requirement**

According to FCC §24.238(a), the power of any emission outside of the authorized operating frequency ranges must be attenuated below the transmitting power (P) by a factor of at least 43+10\*log(P)dB. This calculated to be -13dBm.

#### **3.7.2 Test Procedure**

- 1. Perform test system setup as section 3.1.2.
- 2. Make a limit line whose value is -13dBm on the Spectrum Analyzer, and set the RBW of the Spectrum Analyzer to 1MHz.
- 3. The low, middle and the high channels are selected to perform tests respectively. Set the TCH number to 512 as the low channel.
- 4. Employ the bi-log Test Antenna as the test system receiving antenna and set the frequency range of the Spectrum Analyzer from 30MHz to 3GHz.
- 5. The measurement is performed with the Test Antenna at both horizontal and vertical polarization respectively. Set the polarization of the Test Antenna to be horizontal.
- 6. Actuate the Turn Table to turn from 0 degrees to 360 degrees to find the maximum reading via the Spectrum Analyzer, mark the fundamental frequency and the harmonics thereof, after then record the harmonics and the plot.
- 7. Set the polarization of the Test Antenna to be vertical, then repeat step 6.
- 8. Employ the horn Test Antenna as the test system receiving antenna and set the frequency range of the Spectrum Analyzer from  $3\text{GHz}$  to  $10^{\text{th}}$  harmonic of the fundamental frequency (here used 20GHz), then repeat step 5 to 7.
- 9. Set the TCH number to 661 as the middle channel, then repeat step 4 to 8.
- 10. Set the TCH number to 810 as the high channel, then repeat step 4 to 8.

#### **3.7.3 Test Result**

#### **3.7.3.1 Table for the Harmonics**

Note: The symbol "---" in the table following means that the emission power is too small to be measured and is at least 12dB below the limit.

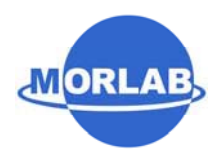

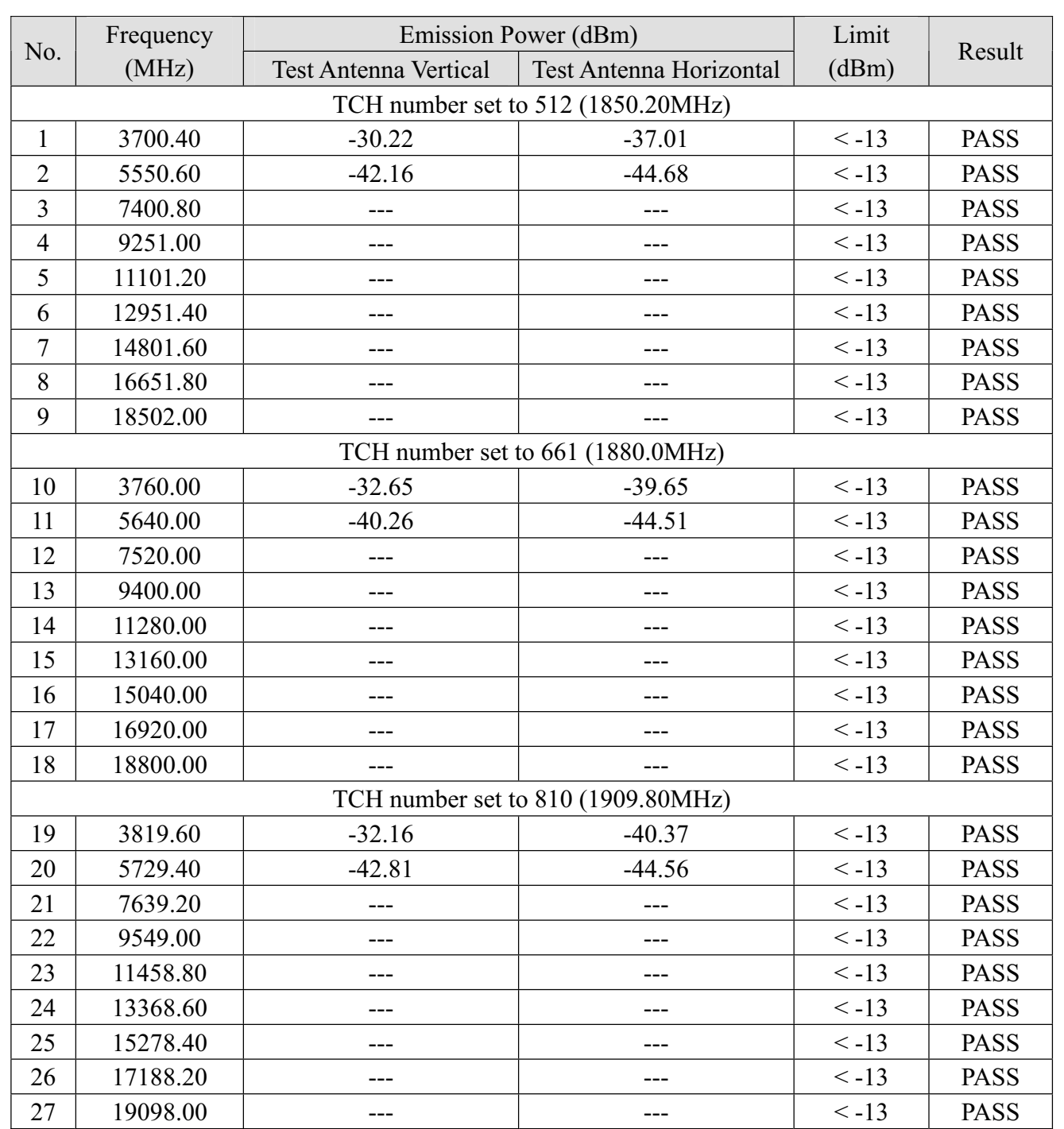

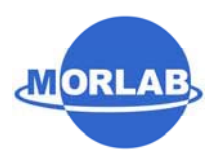

### **3.8 Frequency Stability**

#### **3.8.1 Requirement**

According to FCC §24.235, the frequency stability shall be sufficient to ensure that the fundamental emission stays within the authorized frequency block.

According to FCC §2.1055, the test conditions are:

(a) Temperature:

The temperature is varied from -30 $^{\circ}$ C to +50 $^{\circ}$ C at intervals of not more than 10 $^{\circ}$ C.

(b) Primary Supply Voltage:

For hand carried battery powered equipment, the primary supply voltage is reduced to the battery operating end point which shall be specified by the manufacture. The supply voltage shall be measured at the input to the cable normally provided with the equipment, or at the power supply terminals if cables are not normally provided.

#### **3.8.2 Test Procedure**

- 1. Perform test system setup as section 3.1.3.
- 2. Set the voltage of the DC Power Supply to normal supply voltage (here used 3.7V) and the temperature of the Temperature Chamber to vary from -30 $^{\circ}$ C to +50 $^{\circ}$ C at intervals of 10 $^{\circ}$ C.
- 3. At each temperature level, the EUT is powered off and kept in the Temperature Chamber for two hours. After sufficient stabilization, turn on the EUT, command it via the System Simulator (SS) to operate at the maximum output power i.e. Power Control Level  $(PCL) = 0$  and Power Class = 1, and then establish a communication link between the EUT and the SS.
- 4. The low, middle and the high channels are selected to perform tests respectively. Set the TCH number to 512 as the low channel.
- 5. The frequency deviation is measured (directly read from the SS, which can report the parameter) within three minutes.
- 6. Set the TCH number to 661 as the middle channel, then repeat step 5.
- 7. Set the TCH number to 810 as the high channel, then repeat step 5.
- 8. Adjust the temperature of the Temperature Chamber as specified in step 2, then repeat step 3 to 7.
- 9. Set the voltage of the DC Power Supply to high extreme supply voltage (here used 4.2V) and the temperature of the Temperature Chamber to normal (here used +22°C), then repeat step 3 to 8.
- 10. Set the voltage of the DC Power Supply to low extreme supply voltage (here used 3.6V) and the temperature of the Temperature Chamber to normal (here used +22°C), then repeat step 3 to 8.

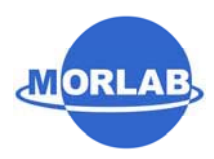

### **3.8.3 Test Result**

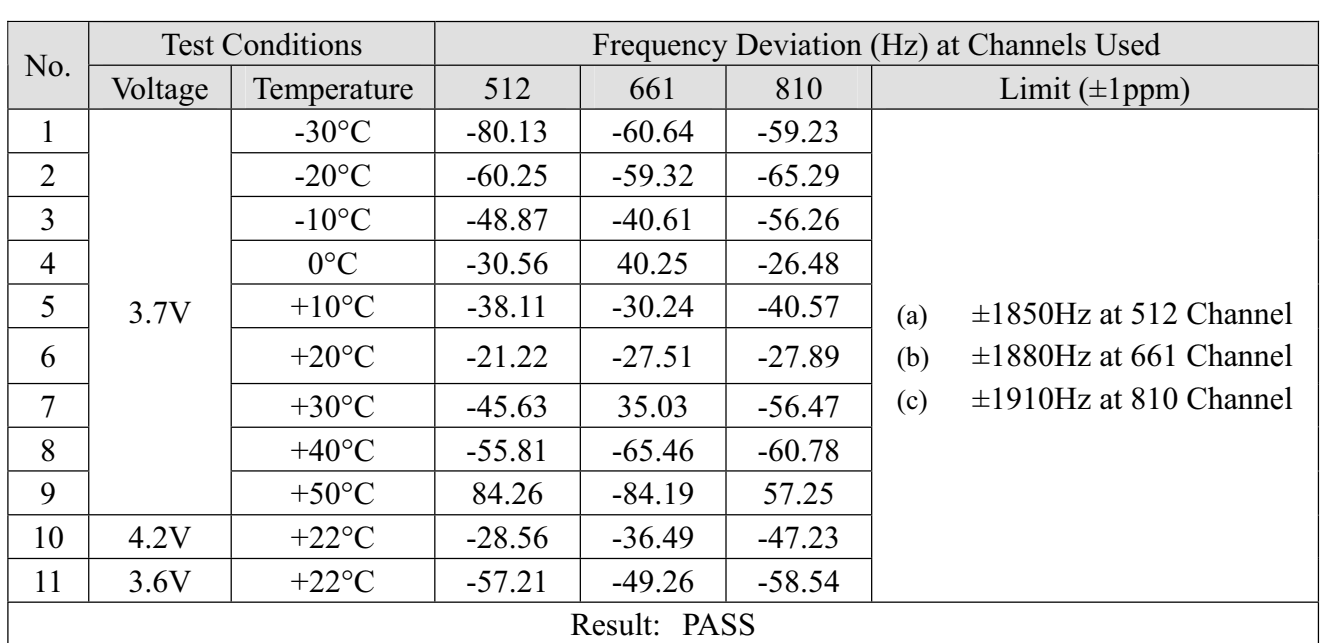

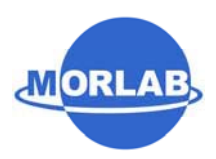

## ĉ **Photograph of the Test Setup**

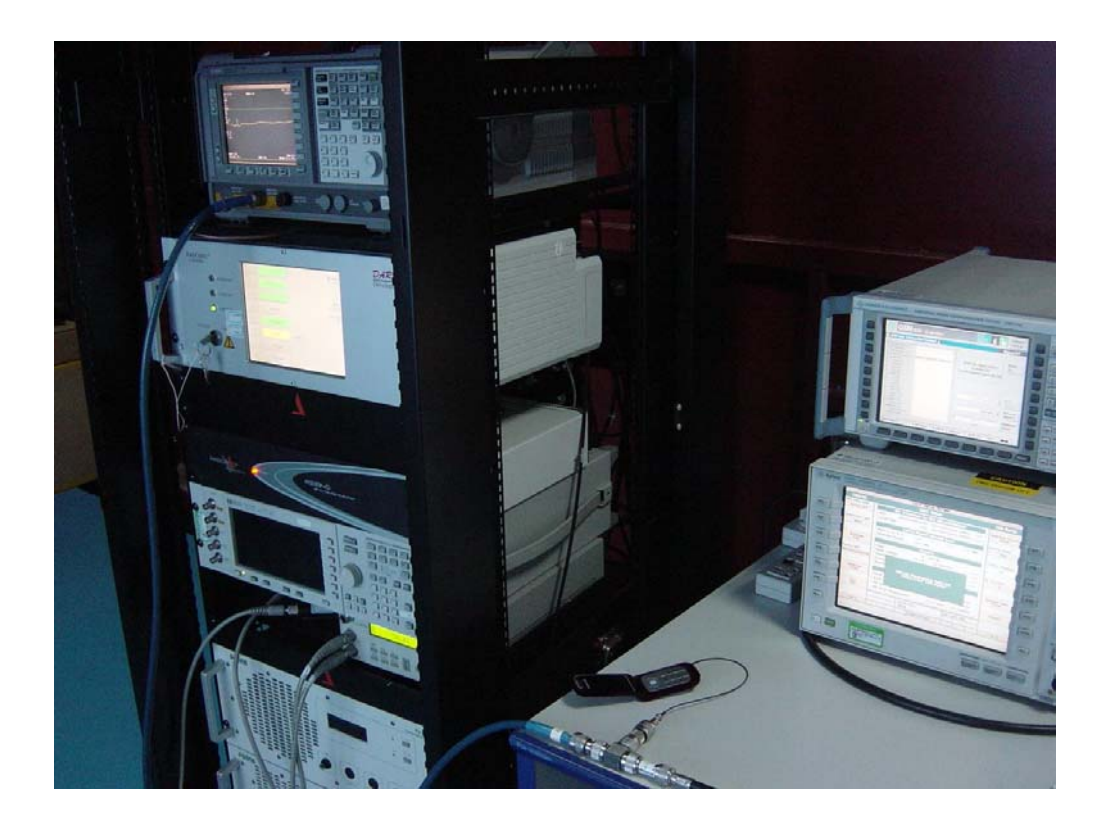

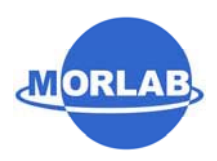

### **II** Photograph of the EUT

1. Appearance of the EUT

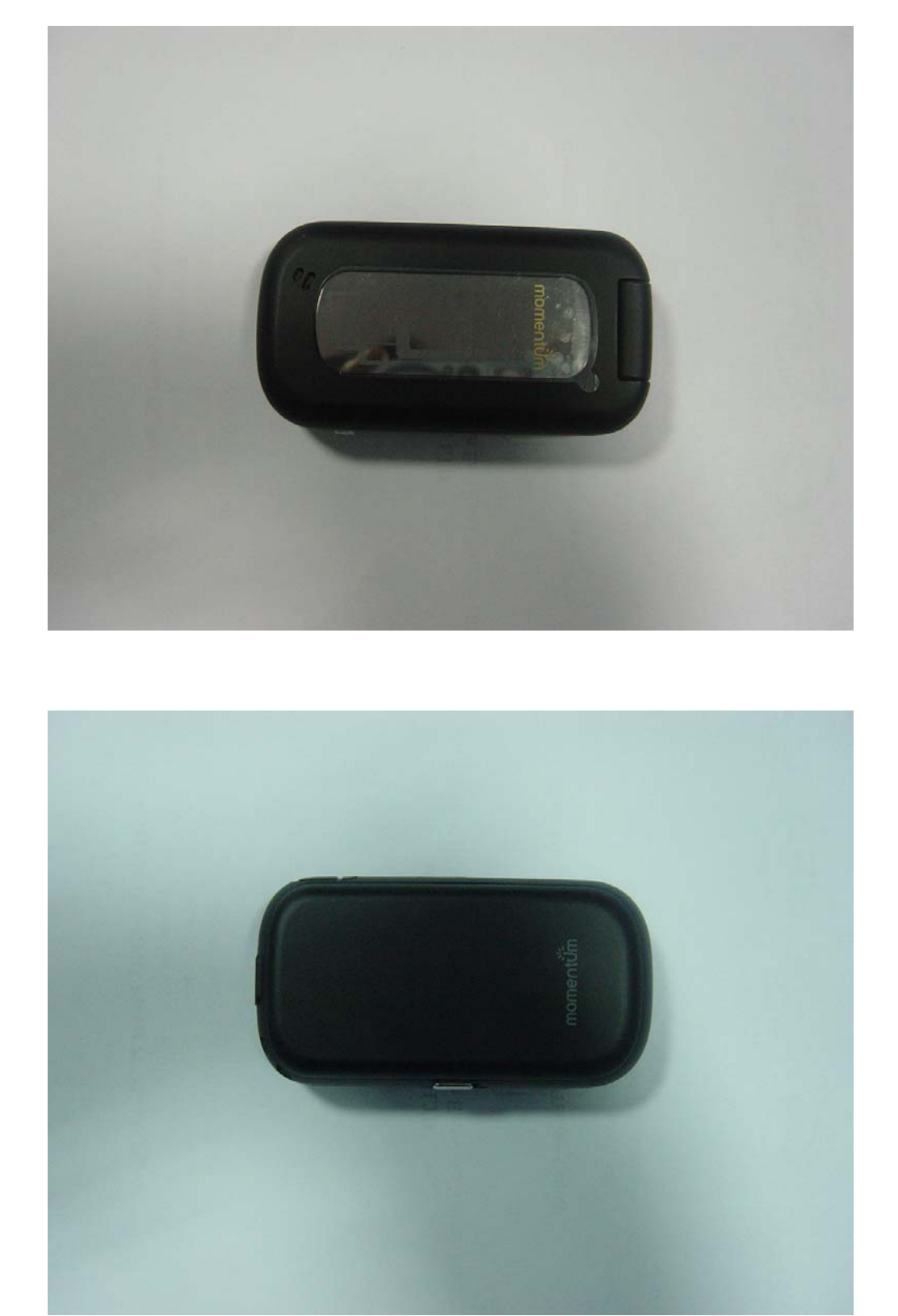

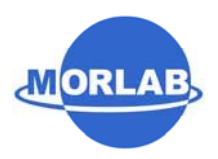

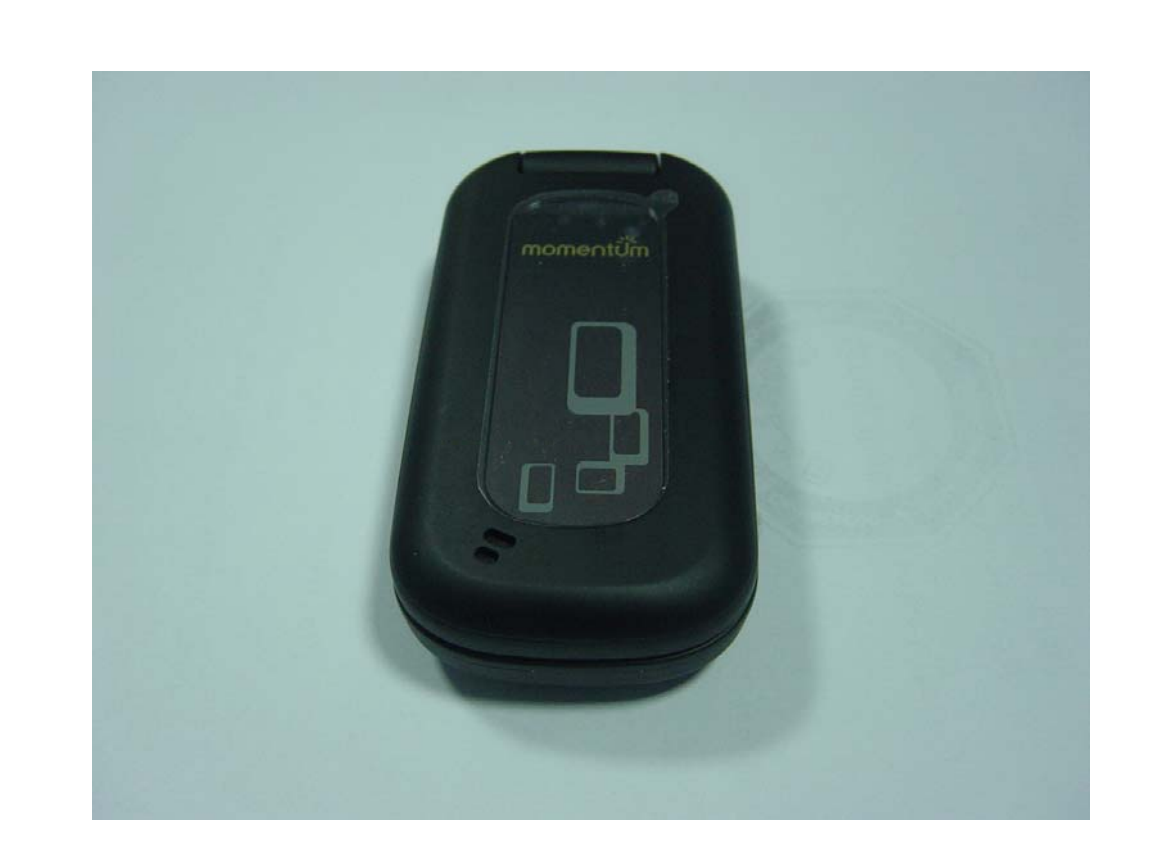

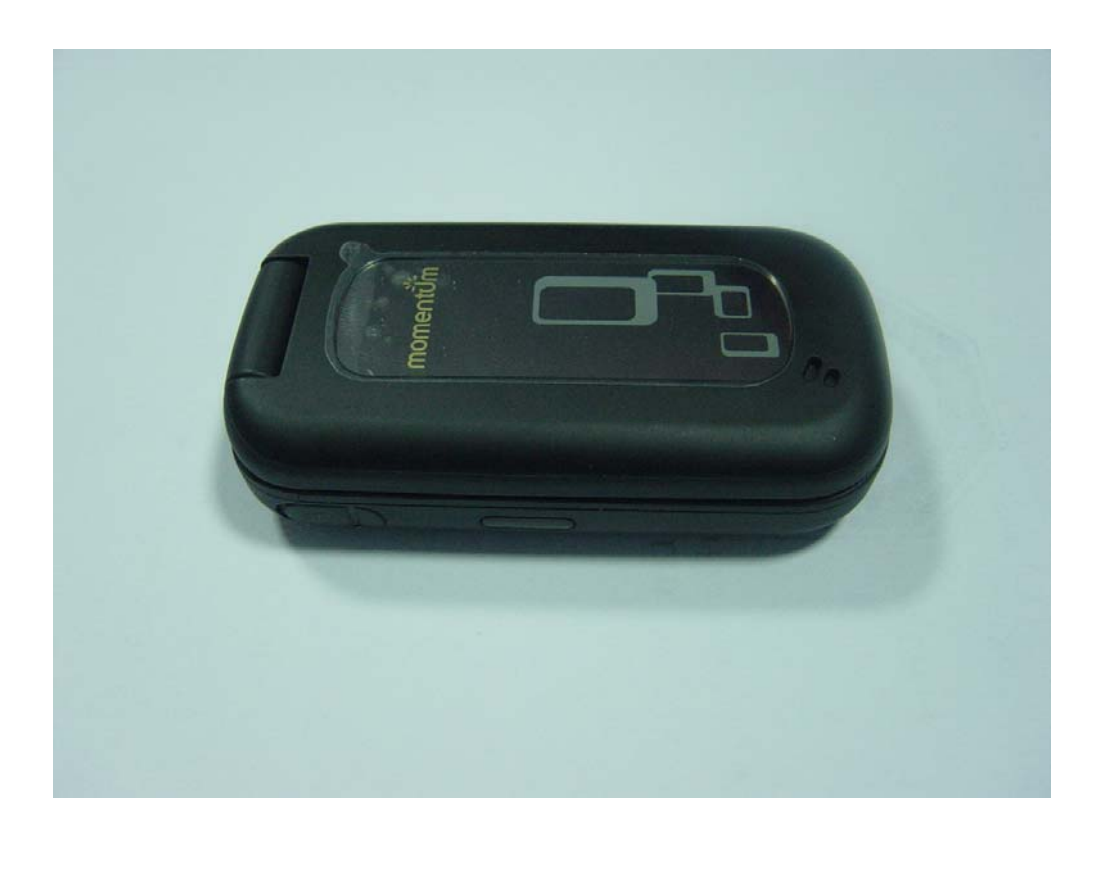

![](_page_35_Picture_0.jpeg)

![](_page_35_Picture_2.jpeg)

![](_page_35_Picture_3.jpeg)

![](_page_36_Picture_0.jpeg)

![](_page_36_Picture_2.jpeg)

2. Appearance of the Adapter

![](_page_36_Picture_4.jpeg)

![](_page_37_Picture_0.jpeg)

![](_page_37_Picture_1.jpeg)

![](_page_37_Picture_2.jpeg)

3. Inside of the Adapter

![](_page_37_Picture_4.jpeg)

![](_page_38_Picture_0.jpeg)

![](_page_38_Picture_2.jpeg)

4. Inside of the EUT

![](_page_38_Picture_4.jpeg)

![](_page_39_Picture_0.jpeg)

![](_page_39_Picture_2.jpeg)

![](_page_39_Picture_3.jpeg)

![](_page_40_Picture_0.jpeg)

![](_page_40_Picture_2.jpeg)

![](_page_40_Picture_3.jpeg)

![](_page_41_Picture_0.jpeg)

![](_page_41_Picture_2.jpeg)

![](_page_41_Picture_3.jpeg)

![](_page_42_Picture_0.jpeg)

Report No.: SZ07010069E01

### 5. Appearance of the headset

![](_page_42_Picture_3.jpeg)